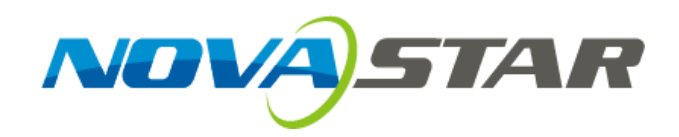

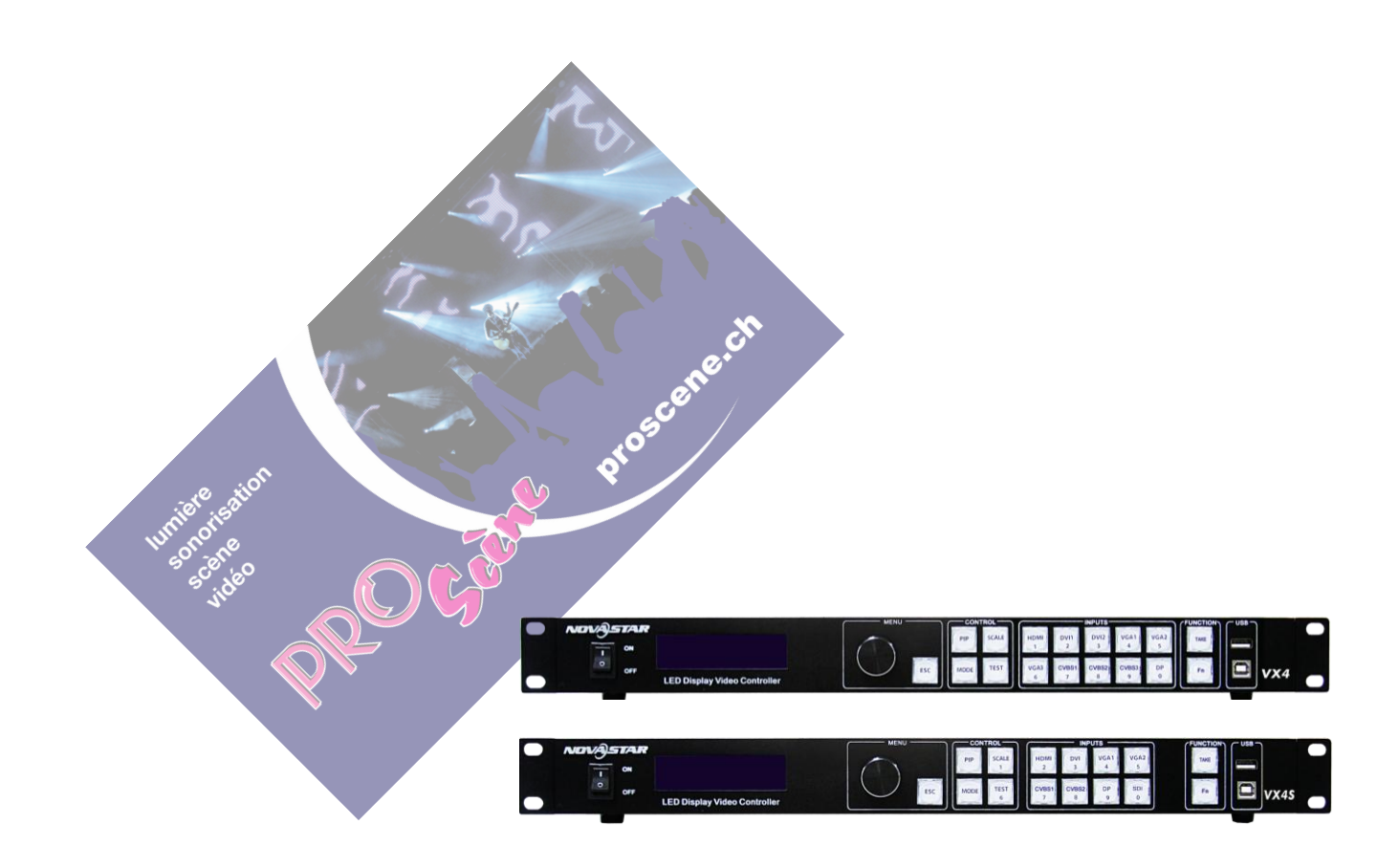

# **User's Manual LED Display Video Controller VX4**、**VX4S**

**Rev1.0.0 NS160100018**

#### **Déclaration**

**Chers utilisateurs :**

**Bienvenue à utiliser les produits de Nova. Nous sommes heureux de vous offrir ce manuel pour vous aider à comprendre et à utiliser le produit. Dans la préparation du manuel, nous essayons de le rendre précis et fiable. Nova peut réviser et modifier le contenu du manuel à tout moment sans préavis. Si vous rencontrez des problèmes d'utilisation, ou vous avez des suggestions, veuillez nous en informer conformément au contact fourni dans ce manuel. Pour les problèmes que vous rencontrez dans l'utilisation, nous ferons de notre mieux pour vous aider. Pour votre suggestions, nous tenons à exprimer nos remerciements et faire une évaluation dès que possible pour adoption. Les droits d'auteur de ce manuel sont réservés à Xi'an NovaStar Tech Co., Ltd. n'est pas autorisé à copier ou extraire tout ou partie du contenu sous quelque forme que ce soit sans autorisation écrite.**

**Marque déposée** is the registered trademark of Nova.

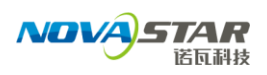

#### **Contenu**

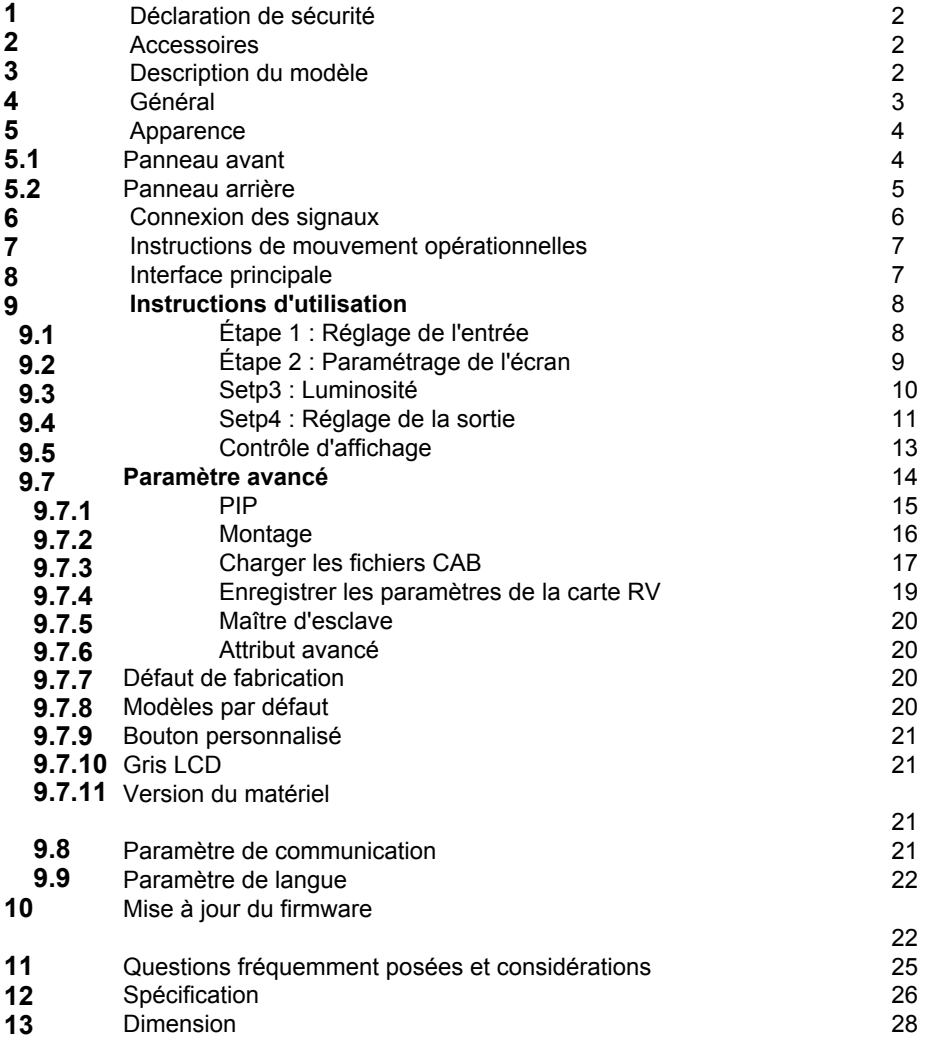

# 1 **Déclaration de sécurité**

Pour éviter les dangers potentiels, veuillez utiliser cet équipement conformément à la réglementation. En cas de dommages, les non-professionnels ne doivent pas ouvrir l'appareil pour maintenance sans autorisation ; veuillez contacter le service après-vente de l'entreprise.

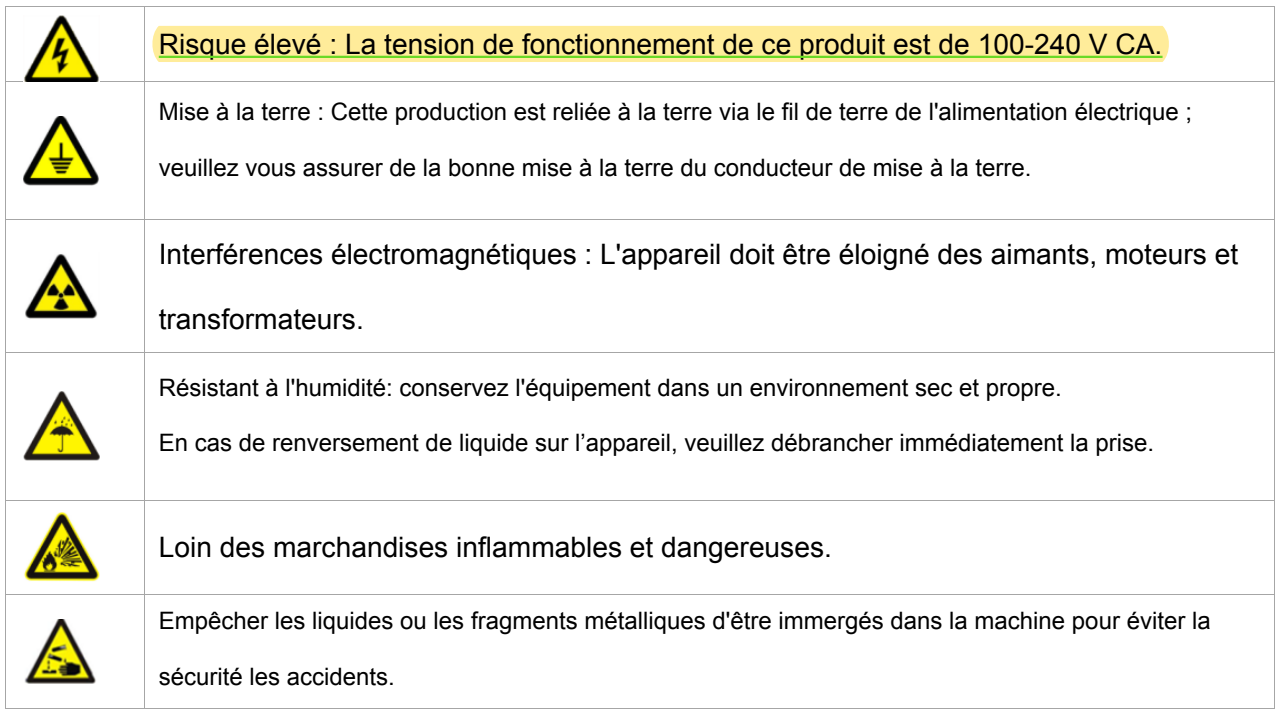

# 2 **Accessories**

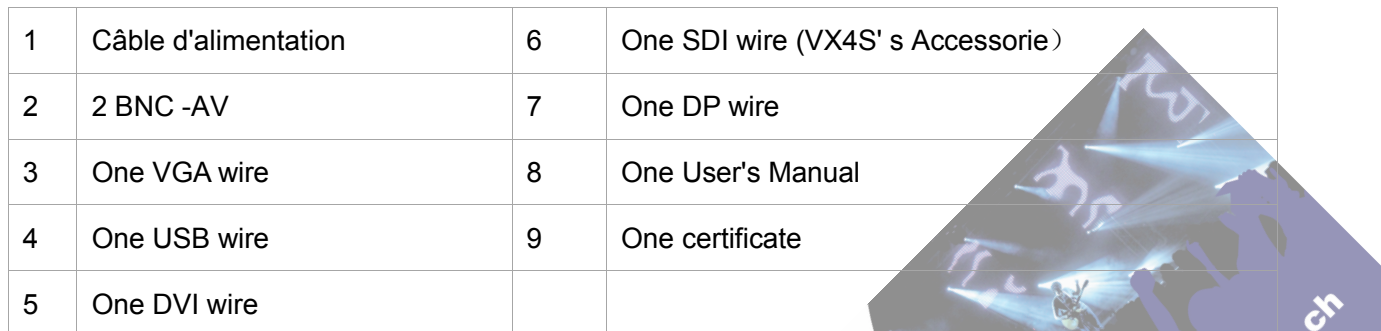

## 3 **Model description**

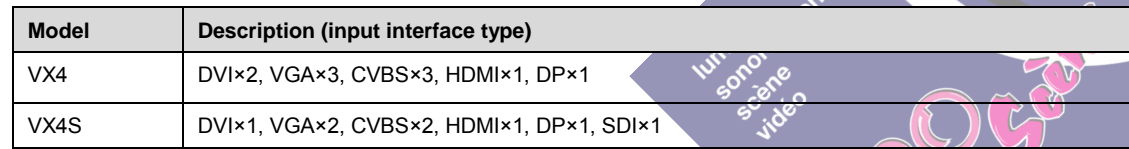

## 4 **General**

Le VX4 est un contrôleur d'affichage LED professionnel. Outre la fonction de contrôle d'affichage, il a des fonctionnalités de traitement puissant, de sorte qu'un scalaire externe n'est plus nécessaire. Doté d'une interface professionnel intégrée, VX4 à une excellente qualité d'image et un contrôle d'image flexible répondent grandement aux besoins de l'industrie de la diffusion, son interface utilisateur conviviale. de sorte que le travail n'a jamais été aussi facile et agréable qu'avec le VX4.

Caractéristique du produit :

Les entrées du VX4 incluent CVBS×3, VGA×3, DVI×2, HDMI×1, DP×1. Prennent en charge la résolution jusqu'à 1920×1200@60Hz ; les images d'entrée du VX4 peuvent être agrandies point à point selon la résolution de l'écran .

Un commutateur haute vitesse sans couture et un effet de fondu d'entrée/de sortie afin de renforcer et d'afficher en image de qualité professionnelle; L'emplacement et la taille du PIP (image dans image) peuvent tous deux être ajustés, et contrôlé à volonté.

Adopte le moteur Nova G4 ; l'écran est stable et sans scintillement sans lignes de balayage ; les les images sont exquises et ont un bon sens de la profondeur; Peut mettre en œuvre l'étalonnage de la balance des blancs et la cartographie de la gamme de couleurs en fonction de différentes fonctionnalités de LED utilisées par les écrans pour assurer la reproduction des vraies couleurs ; entrée audio HDMI/externe ;

source vidéo HD 10 bits/8 bits ;

La capacité de chargement : 2,3 millions de pixels ;

Prend en charge le montage de plusieurs contrôleurs pour le chargement d'un écran géant; et la technologie de correction point par point. La correction est rapide et efficace.

Un logiciel informatique pour la configuration du système n'est pas nécessaire.

A l'aide d'un bouton rotatif, tout peut être fait juste avec les doigts. C'est ce que nous avons appelé Touch Pister!

Le VX4 adopte une architecture innovante pour mettre en œuvre une configuration intelligente ; le réglage d'écran peut être terminé en 30 secondes , cela raccourci considérablement le temps de préparation sur scène.

A

# 5 **Appearance**

## **5.1 Front panel**

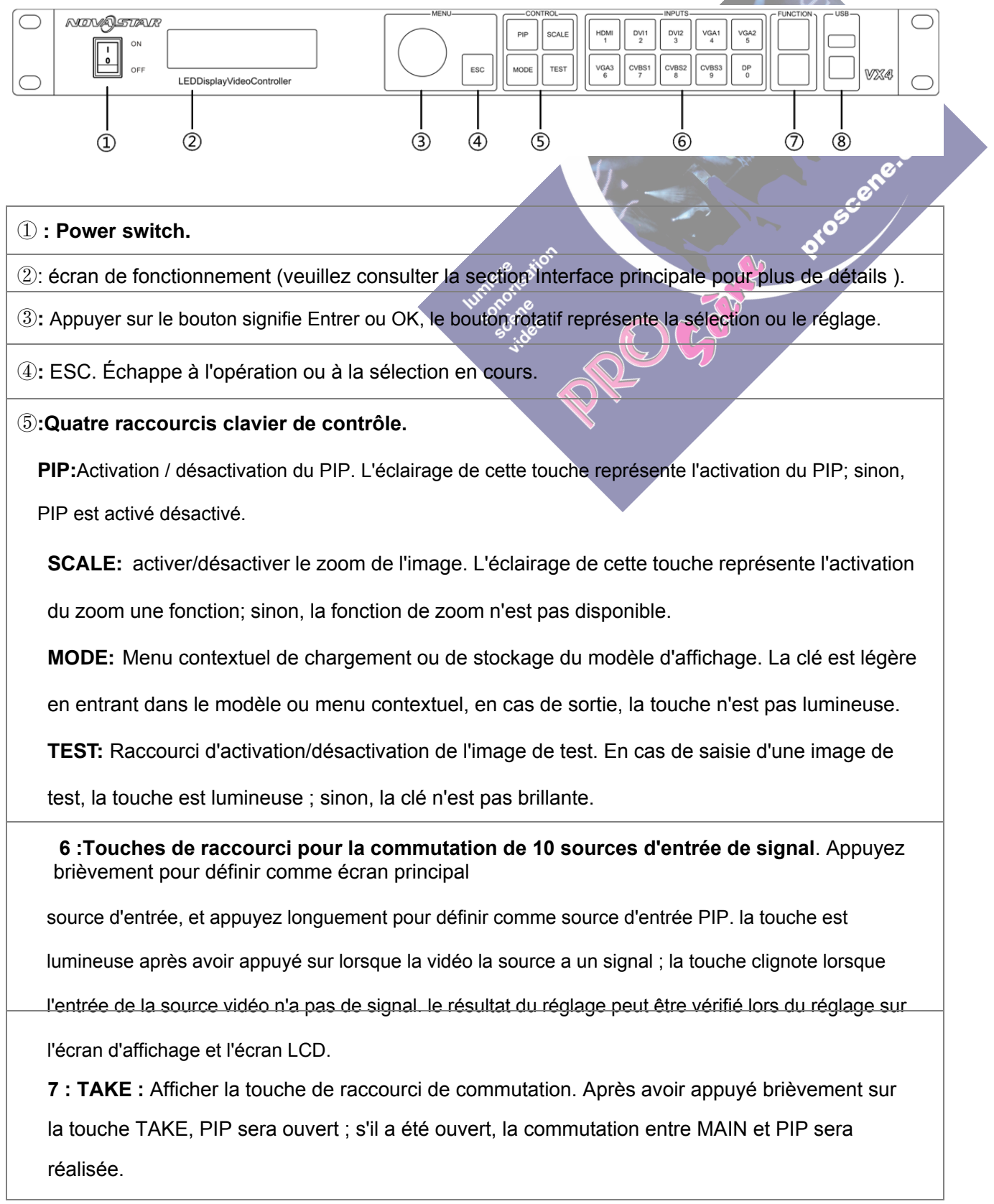

Fn : touche de raccourci personnalisée.

La prise plate (Type A, USB femelle) est une interface USB, qui connecte le disque U;

La touche carrée (USB femelle de type B) est une interface de contrôle USB, Communication avec PC.

### **Panneau arrière**

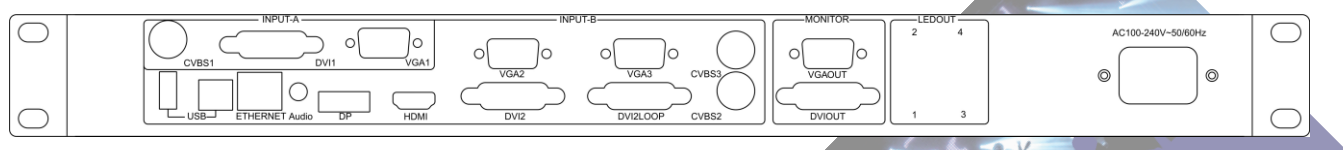

Conseils: afin d'améliorer l'expérience de l'utilisateur, la disposition de l'interface peut être légèrement ajustée, le l'image est seulement là pour référence.

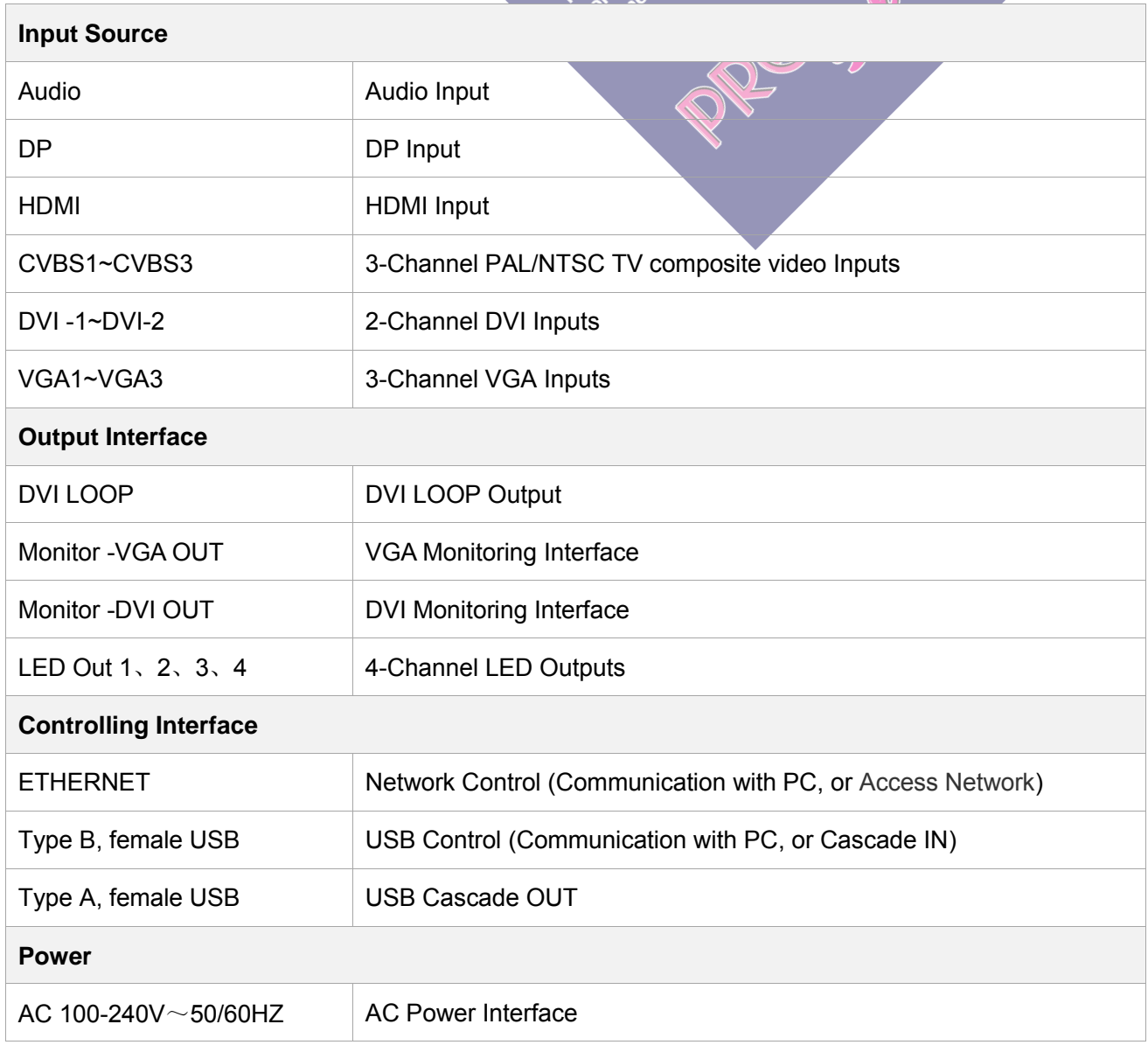

Conseils: Les deux USB (type A) sur le panneau avant et le panneau arrière sont tous deux interdits de se connecter avec un PC directement.

## 6 **Signal connection**

Connectez la référence de l'équipement matériel requis avec les descriptions d'interface du

précédent chapitres.

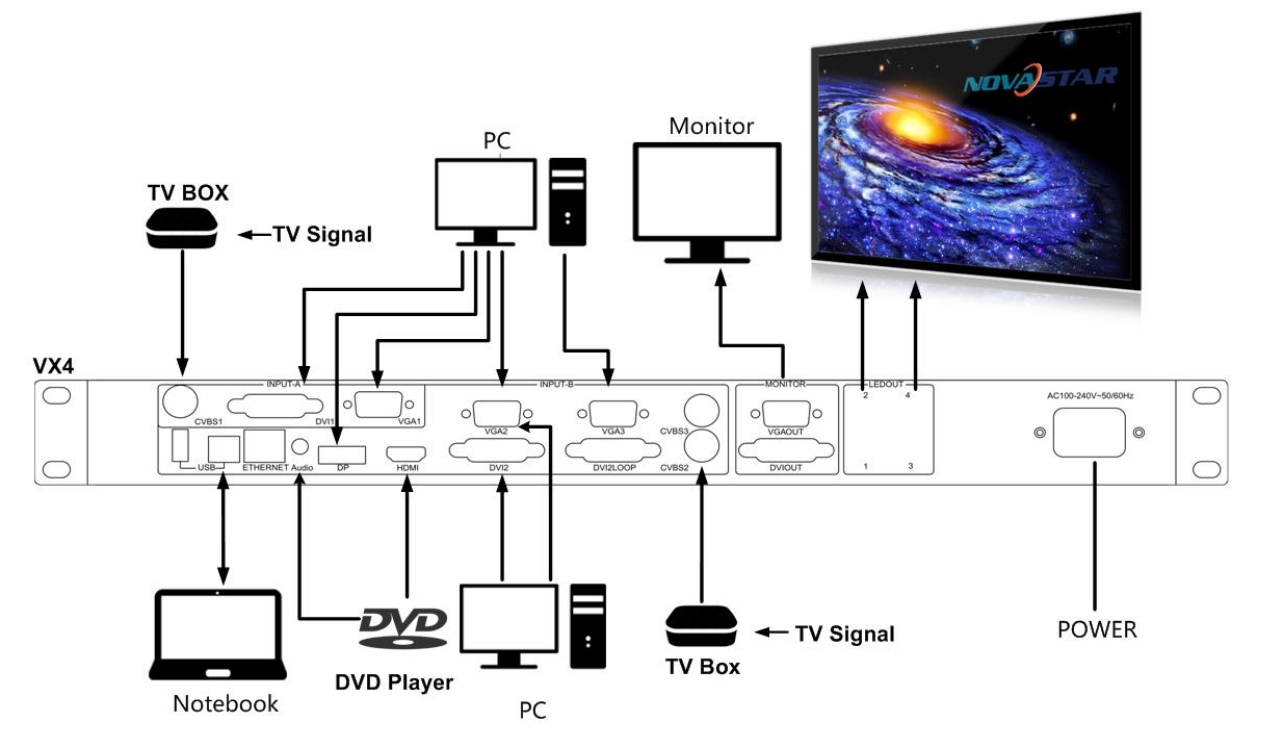

Diagram of VX4 signal connection

Conseils : il est indispensable de couper l'alimentation avant la connexion du signal.

S'il est nécessaire de contrôler plus d'un ensemble de VX4, veuillez les connecter conformément à

ce qui suit

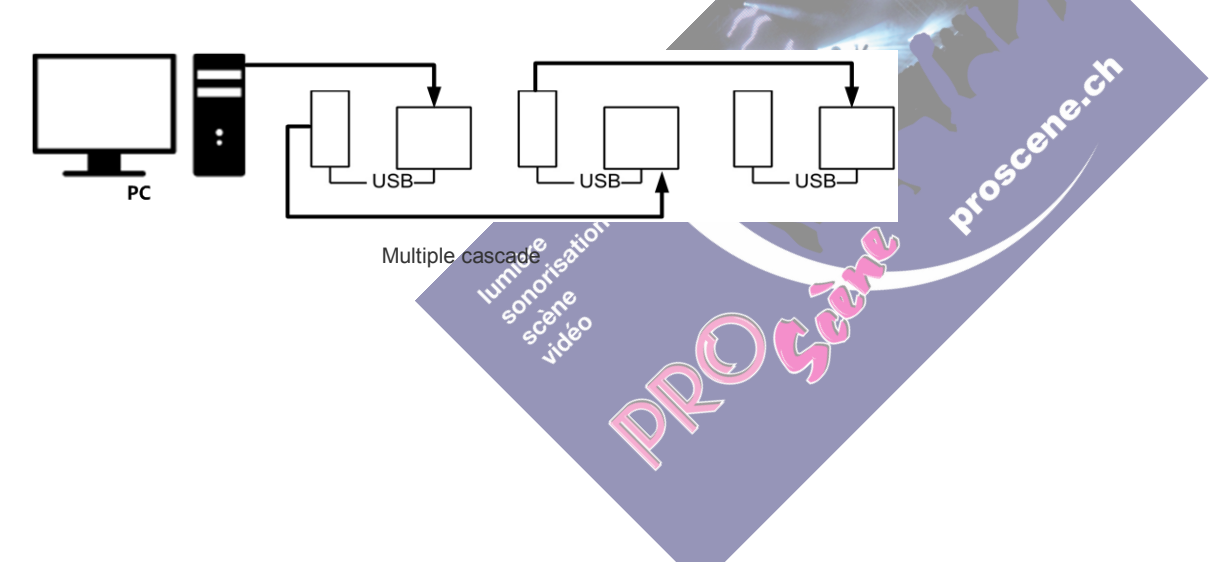

# **Instruction de mouvement opérationnelle**

#### **Bouton:**

- $\Diamond$  Appuyez sur le bouton rotatif pour entrer dans l'interface de fonctionnement du menu
- $\Diamond$  Tournez le bouton pour sélectionner le menu et appuyez sur le bouton rotatif pour sélectionner le menu actuel ou entrer dans le sous-menu
- $\div$  ESC: touche Retour, quitte le menu ou l'opération en cours.
- $\Diamond$  Verrouillage/déverrouillage des touches : appui long sur le bouton rotatif et la touche ESC

**ESC:** touche Retour, quitte le menu ou l'opération en cours.

**Verrouillage/déverrouillage des touches** :appui long (4 s) sur le bouton rotatif et la touche ESC simultanément.

# 8 **Interface principale**

Après avoir démarré le contrôleur, l'interface principale de l'écran LCD est la suivante :

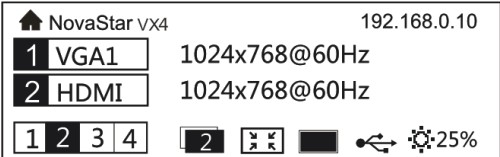

**première ligne:** nom de l'entreprise, product type, the IP of VX4;

**seconde linge:** écran principal 1, source du signal, format du signal de la source d'entrée

**troisième ligne:** PIP 2, source du signal, format du signal de la source d'entrée

**quatrième ligne:** barre d'état ; la signification de toutes les icônes est indiquée ci-dessous.

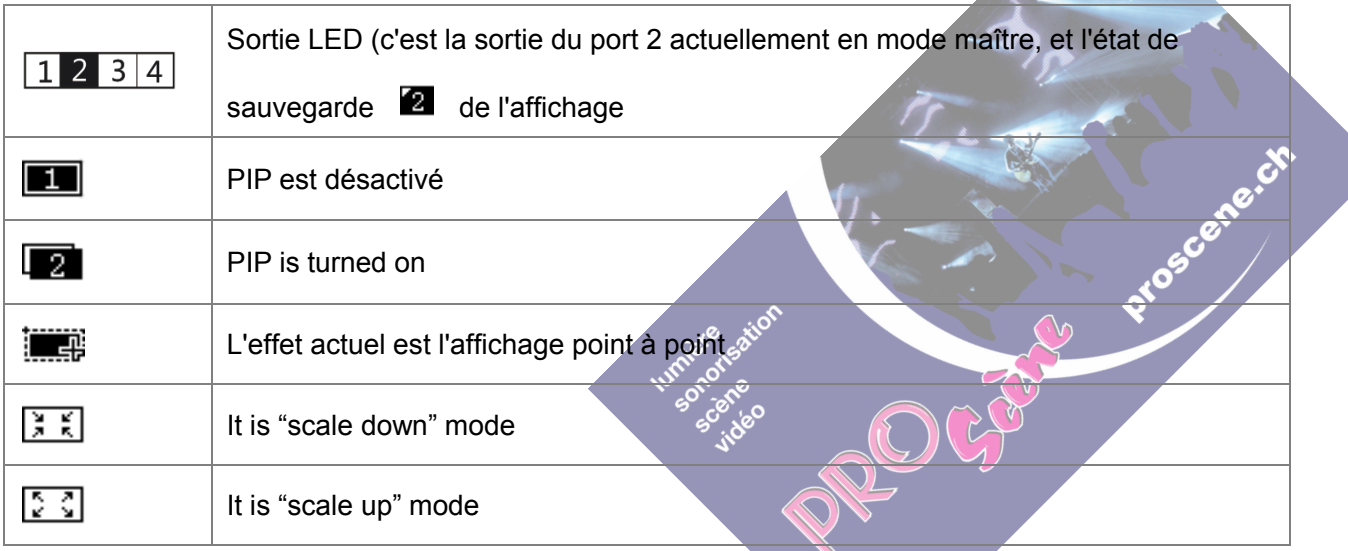

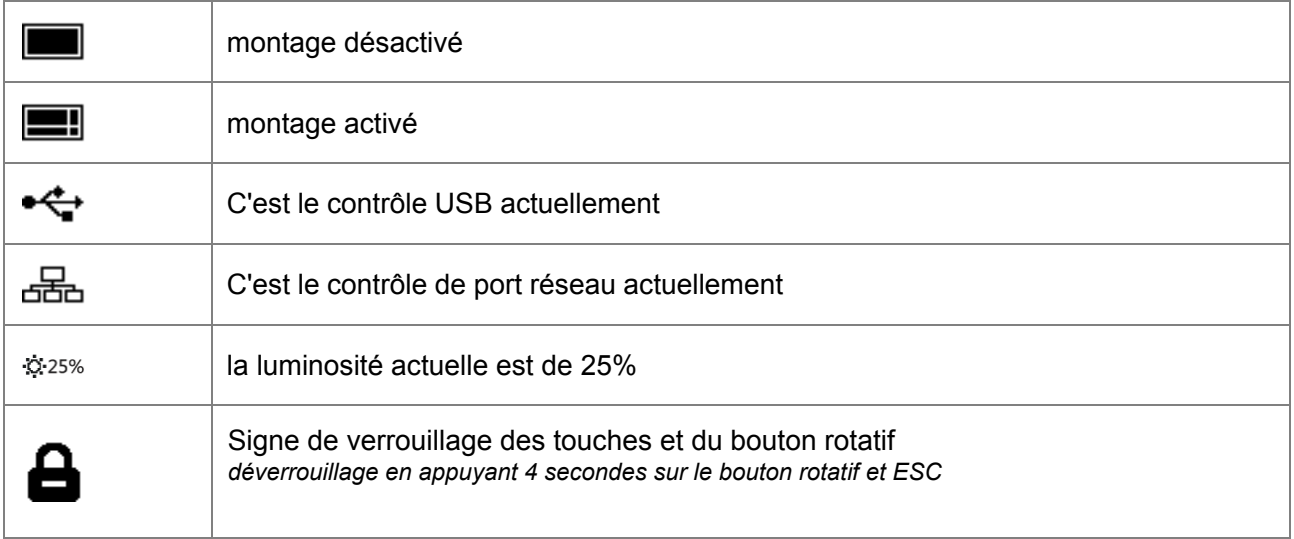

## **Instructions d'utilisation**

Les fonctions du VX4 sont puissantes avec un fonctionnement très simplement, et plusieurs opérations peuvent être complété par un bouton rotatif et la touche ESC. La conception de plusieurs touches de raccourci rend les opérations plus efficace. Généralement, l'affichage à LED peut être utilisé normalement et la luminosité est modérée après avoir effectué le quatre étapes suivantes : Paramètres d'entrée Paramètres d' écran Luminosité Paramètres de sortie . Autre des menus tels que le contrôle de l'écran et les paramètres supérieurs peuvent aider les utilisateurs à mieux contrôler l'affichage LED.

Voir la section suivante pour plus de détails sur les opérations.

## **9.1 étape 1 : Réglage de l'entrée Imput Setting**

Réglez la résolution du signal source d'entrée. La résolution peut être directement définie et modifiée pour l'entrée numérique interface DVI,HDMI,SDI et DP.

La résolution d'entrée peut être définie de deux manières :

#### **Première méthode** : résolution par défaut.

Choisissez une résolution appropriée parmi les résolutions standard (@60Hz) prédéfinies sur le contrôleur. S'il n'y a pas la résolution que vous voulez, passez à la **méthode II** 

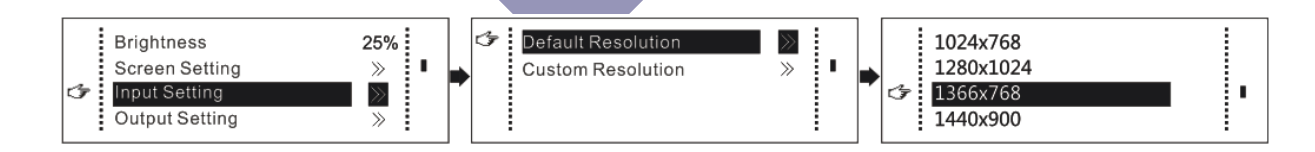

**Deuxième méthode** : Méthode personnalisée Réglez la **résolution horizontale**, la r**ésolution verticale**

et le **taux de rafraîchissement** personnalisé, puis sélectionnez "**Apply**" et appuyez sur le bouton pour

confirmer. **Si la demande n'est pas confirmée, la résolution personnalisée n'est pas validée.**

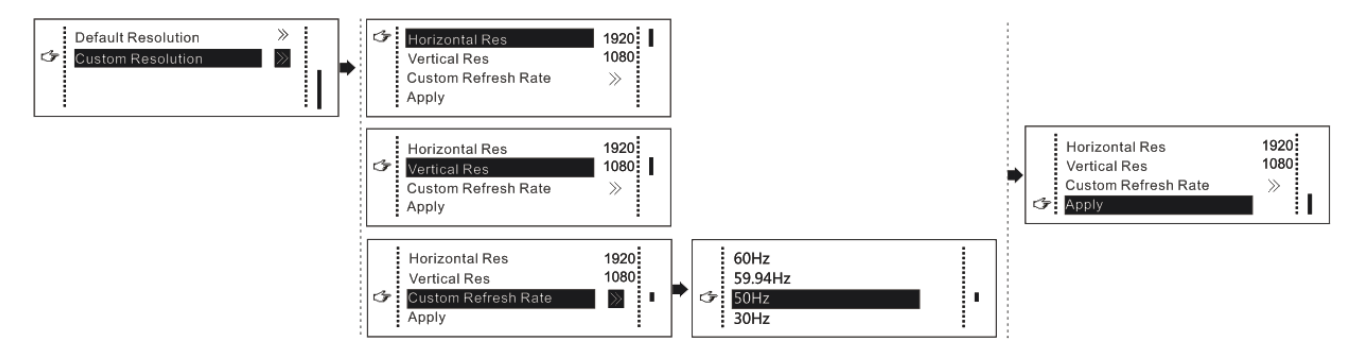

### **9.2 Step2: Paramétrage de l'écran Screen Settings**

La condition préalable du réglage de l'écran leds dans le raccourci est qu'il doit être régulier (pas forme spéciale), les dalles leds doivent être un carré ou rectangle régulier et de taille identique

Step 1 L'écran étant allumé, si l'écran est en affichage normal, passez à l'étape 2); si l'écran est dans

° un affichage spécial, changer le nombre de dalles et enregistrez-le dans la carte .

Voir opération déta[illée dans 9.7 Paramètr](file:///E:\M3\Ӣ��\3D\���-3D��Ƶ������3D%20HD%20User)es avancés .

Step 2 Revenez au sous-menu « Paramètres d'écran » avec le bouton rotatif pour passer aux sous-menus **Screen Setting** pour effectuer des configurations, comme illustré dans les figures suivantes :

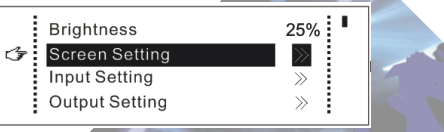

Step 3 Réglez **Cabinet Row** dalles leds QTY et **Cabinet Col** QTY en fonction de la grandeur réelle de l'écran.

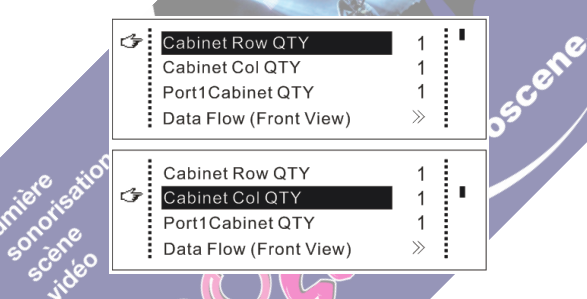

- Step 4 Définir le nombre de port qui va à l'écran . L'appareil a certaines limitations sur la façon de connecté le nombre de dalle au port de l'appareil. Pour détails, voir les précautions pour le réglage de l'écran a).
- Step 5 Définissez le flux de données (sens des données). Faites attention aux précautions pour le réglage de l'écran c), d) et e) voir ci-dessous.

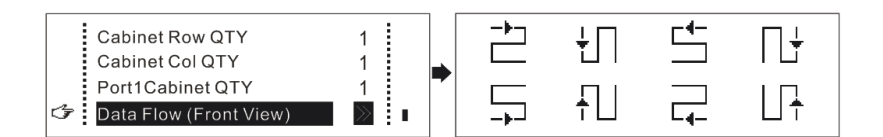

Précautions pour le réglage de l'écran: *équilibre du nombre de dalles par rapport aux ports ethernet "sortie led"* Si le nombre de ports **leds out** avec charges est n (n≤4), les n-1 premiers ports doivent charger le même nombre de dalles, ce qui doit aussi être un multiple entier du nombre de rangées de dalles ou colonnes et être supérieur ou égal au nombre dalles pour le n ième ports. **Exemple: Par exemple, si le port 1, le port 2, le port 3 ont des charges, le port 1 et le port 2 doit avoir le même nombre de dallles, ce qui doit également être un multiple entier du nombre de dalles lignes ou colonnes. Par conséquent, vous n'avez qu'à régler de dalles QTÉ du port 1 en fonction de la situation réelle Le nombre de dalles connectée au port 3 doit être inférieur ou égal au port 1**

Dans le cas d'un écran de forme spéciale, de dalles différentes et d'écran de forme spéciale, le Le logiciel NovaLCT-Mars doit être connecté pour configurer l'écran.

Pendant le réglage du flux de données , vous pouvez faire pivoter le bouton pour voir les effets des différents flux de données sur le écran en temps réel. Si vous êtes satisfait de l'effet du flux de données actuel, vous devez appuyer sur la touche bouton pour enregistrer le réglage. Vous pouvez appuyer sur ESC pour quitter l'opération en cours.

Lors du réglage du flux de données , vous devez vous assurer que le flux de données de chaque port est vers le bas dans le même direction.

Lors de la configuration du flux de données, vous devez vous assurer que le port 1 est la position de départ de l'ensemble du flux de données lien.

VX4 peut charger 2,3 millions (2048x1152@60Hz) de pixels au maximum. La largeur de la charge latérale peut atteindre 3840 pixels au maximum (3840x600@60Hz); la charge longitudinale peut atteindre jusqu'à 1920 pixels au maximum (1920 x1200@60Hz).

## **9.3 Setp3: Luminosité**

Retournez à l'interface du menu principal. Appuyez sur le bouton pour sélectionner la valeur correspondante de la luminosité. Vous pouvez tourner le bouton pour ajuster la valeur à ce moment.

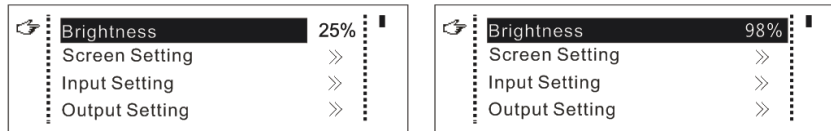

## **9.4 Setp4: Réglage de la sortie Output setting**

Les paramètres de sortie sont divisés en trois cas :

**Premier:** laisser Scanning activé **(Enable)**, désactiver la mise à l'échelle automatique **(auto fit)**, c'est-à-dire que les tailles de l'image de sortie **(Output Window)**et de l'image d'entrée **(Imput Capture)**sont les mêmes en gardant le ratio. Si la résolution d'entrée est inférieure à l'affichage de l'écran LED, l'affichage peut ne pas s'afficher dans cette direction ; si la résolution d'entrée est supérieure à l'écran LED, le contenu saisi peut ne pas s'afficher complètement dans cette direction. Cette option est applicable aux scénarios d'application nécessitant un affichage point à point. Décalage horizontal et vertical le décalage des images peut être réglé en fonction des besoins, et à ce moment, le contenu affiché peut bouger vers la gauche ou en haut sur l'affichage LED.

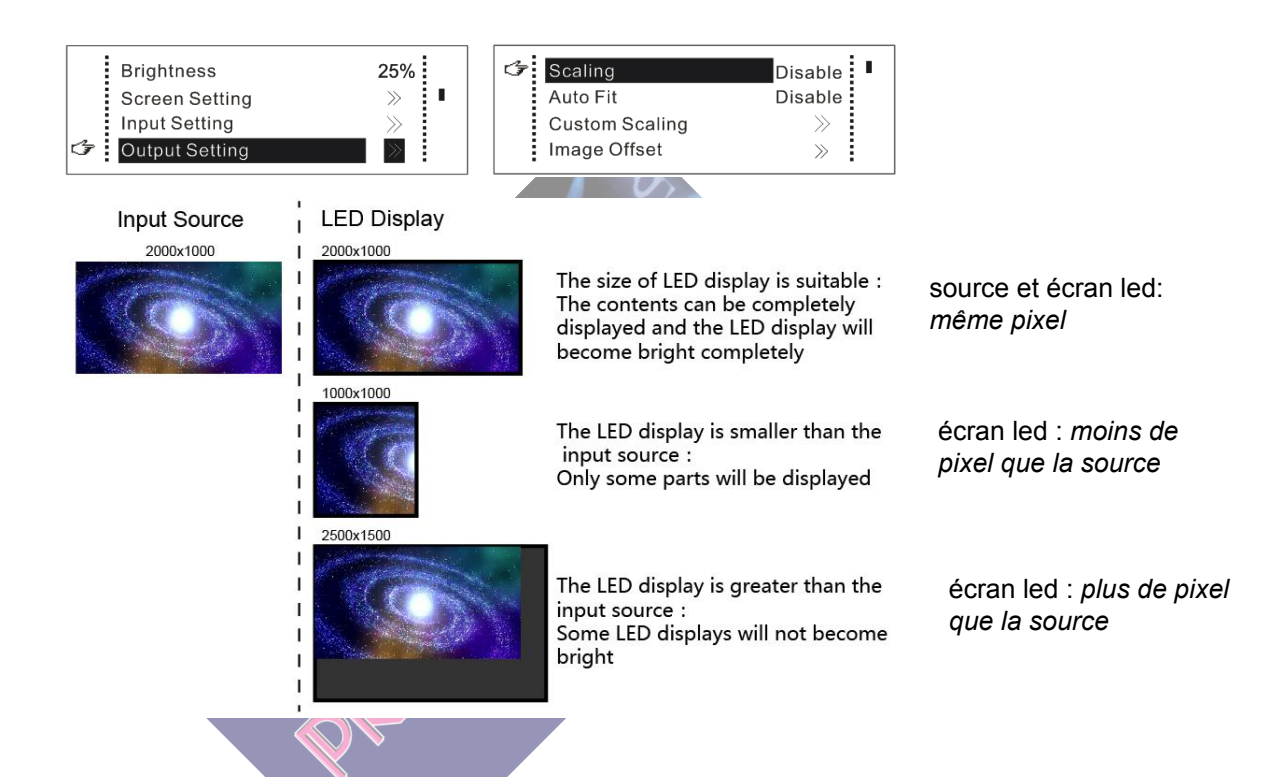

**Deuxième :** Ajustement automatique. À ce stade, **[Scaling]** est activé et **[Auto Fit]** est activé. Siplement avec le bouton de raccouci sur la face avant **Scale** pour les activés ou désactivés. Le contenu de l'entrée sera entièrement agrandi à la taille de l'affichage LED, et l'image d'entrée sera adaptatée à la taille de l'écran LED, en gardant le ratio. Ce mode convient au plein écran lecture du contenu. La méthode de réglage est comme indiqué ci-dessous

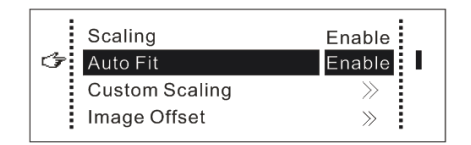

**Troisième :** Mise à l'échelle personnalisée. À ce stade, **[Activer la mise à l'échelle]** est activé, tandis que **[Ajustement automatique]** est désactivé.

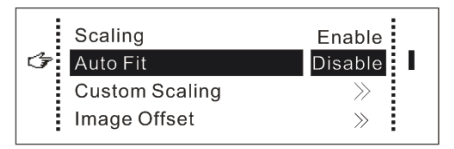

Les étapes suivantes doivent être effectuées pour une mise à l'échelle personnalisée :

**Étape 1 :** définissez l'entrée Capture, c'est-à-dire capturez une partie d'écrans intéressants depuis un point de départ de entrée d'image et l'afficher sur l'écran LED. Il est généralement nécessaire de définir la résolution horizontale (plus petite supérieure ou égale à la résolution latérale de la source d'entrée), Vertical Res (inférieur ou égal à la verticale

résolution de la source d'entrée), X horizontal et Y vertical.

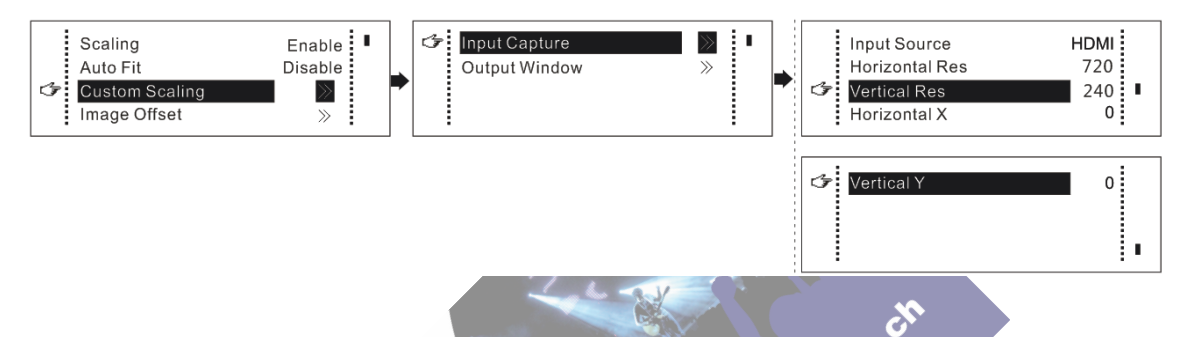

Étape 2: définir la fenêtre de sortie, la taille de la fenêtre est inférieure ou égale à la taille de l'affichage LED; après réglage de la fenêtre, les images ne peuvent être adaptatives à la taille affichée dans la plage de fenêtre,.

Cette option est applicable aux scénarios d'application nécessitant la réservation d'une bordure à l'écran LED ou restreindre l'aire de jeu.

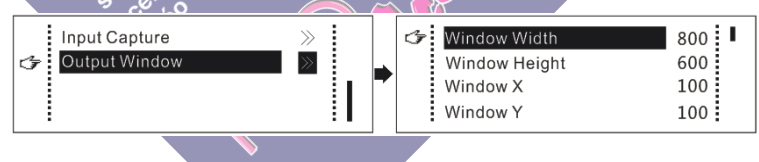

Après le réglage selon les deux étapes ci-dessus, le contenu capturé sera uniquement saisi

et affiché dans la zone définie sur l'écran LED, comme indiqué ci-dessous :

( il est conseiller de faire une sauvegarde dans **Presettings** qui est dans le menu **Advanced** )

www.novastar-led.com

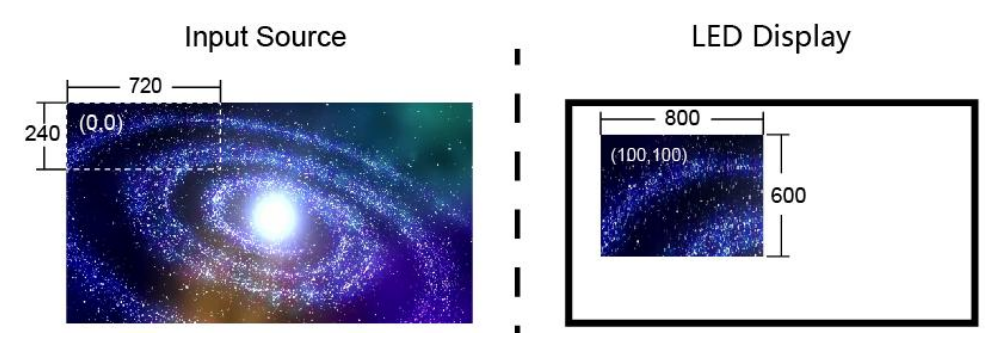

Schematic diagram of custom scaling

### **9.5 Contrôle de l'affichage Display Control** *dans le menu Advanced Setting*

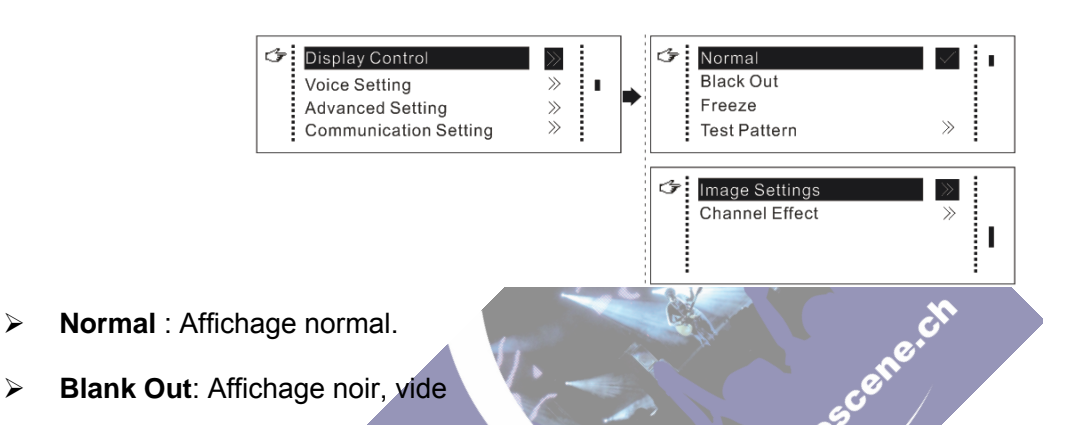

- **Freeze**:Les listes de lecture en cours sont gelées. L'écran vide apparaît lorsque le signal source actuel est perdu.
- **Testing Pattern**:Il existe huit types d'écrans de test au total, y compris la couleur pure et les lignes.

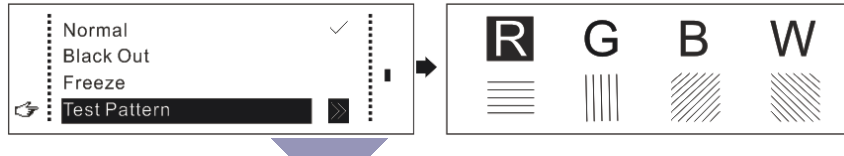

#### **Paramètre de l'immage**

La luminosité rouge, la luminosité verte, la luminosité bleue et la valeur gamma sont définies en fonction de la conditions. Après avoir été ajustés à la satisfaction, les paramètres doivent être enregistrés dans la réception carte.

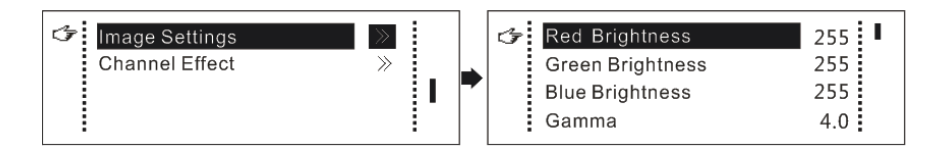

#### **Channel Effect**

Réglez les effets lors du changement d'écran, y compris le changement rapide, la décoloration et la désactivation. En sélectionnant l'effet désiré, il prendra effet après avoir appuyé sur le bouton.

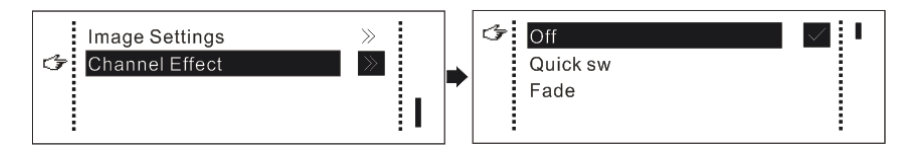

Conseils : lors de l'activation de la fonction PIP, l'effet de canal disparaîtra automatiquement. Uniquement lorsque PIP fonction s'éteignent, la fonction d'effet spécial de la commutation de canal peut prendre effet.

## **9.6 réglage du signal audio sur le HDMI**

Contrôlez l'activation/la désactivation de la voix, du volume et du mode vocal.

Par exemple, lors de l'utilisation de l'entrée audio via le port Audio In, il est nécessaire d'activer d'abord l'audio et puis sélectionnez le mode vocal à fixer ; lors de l'utilisation de l'audio à partir de HDMI, réglez le mode audio sur accompagné après avoir activé les audios, puis basculer la source sur HDMI, et l'audio que nous entendons vient du HDMI.

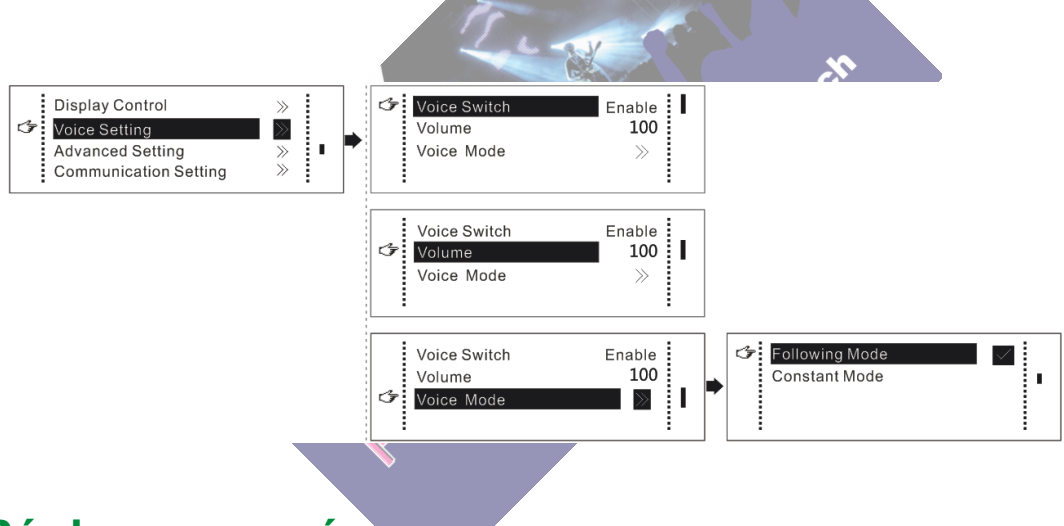

### **9.7 Réglage avancés**

Plusieurs options de paramétrage des fonctions principales sont incluses dans le paramétrage avancé, comme indiqué sur la figure ci-dessous, le fonctionnement de chaque fonction sera détaillé pour les utilisateurs dans le texte suivant.

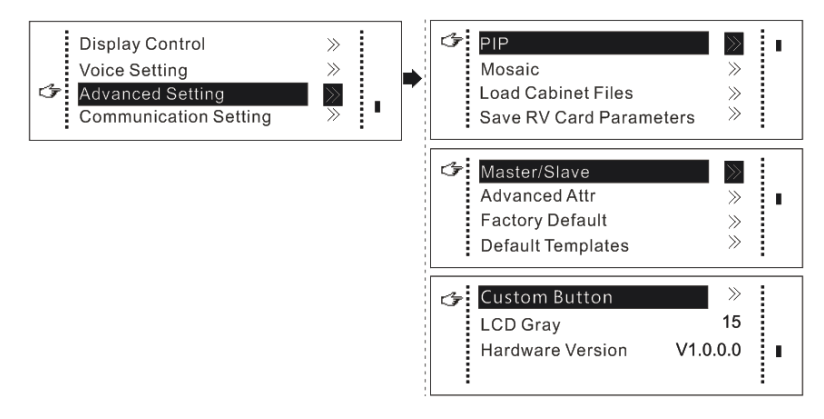

### 9.7.1**PIP double image**

Contrôlez l'activation / la désactivation de la double image , définissez la source d'entrée de l'écran principal et du PIP, ainsi que la taille et la position du PIP et du PIP Crop.

PIP : le réglage marche/arrêt de PIP est le même que le rôle du bouton PIP sur le panneau avant et synchrone avec ça.

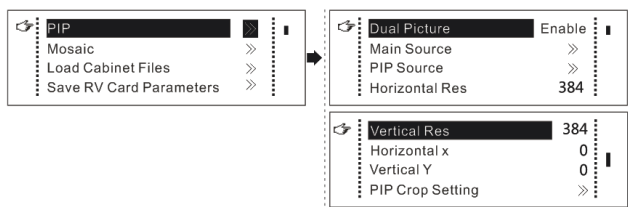

Source principale/source PIP : la commutation de la source d'entrée de l'image principale et PIP est le même que le rôle de commutation de la source d'entrée sur le panneau avant.

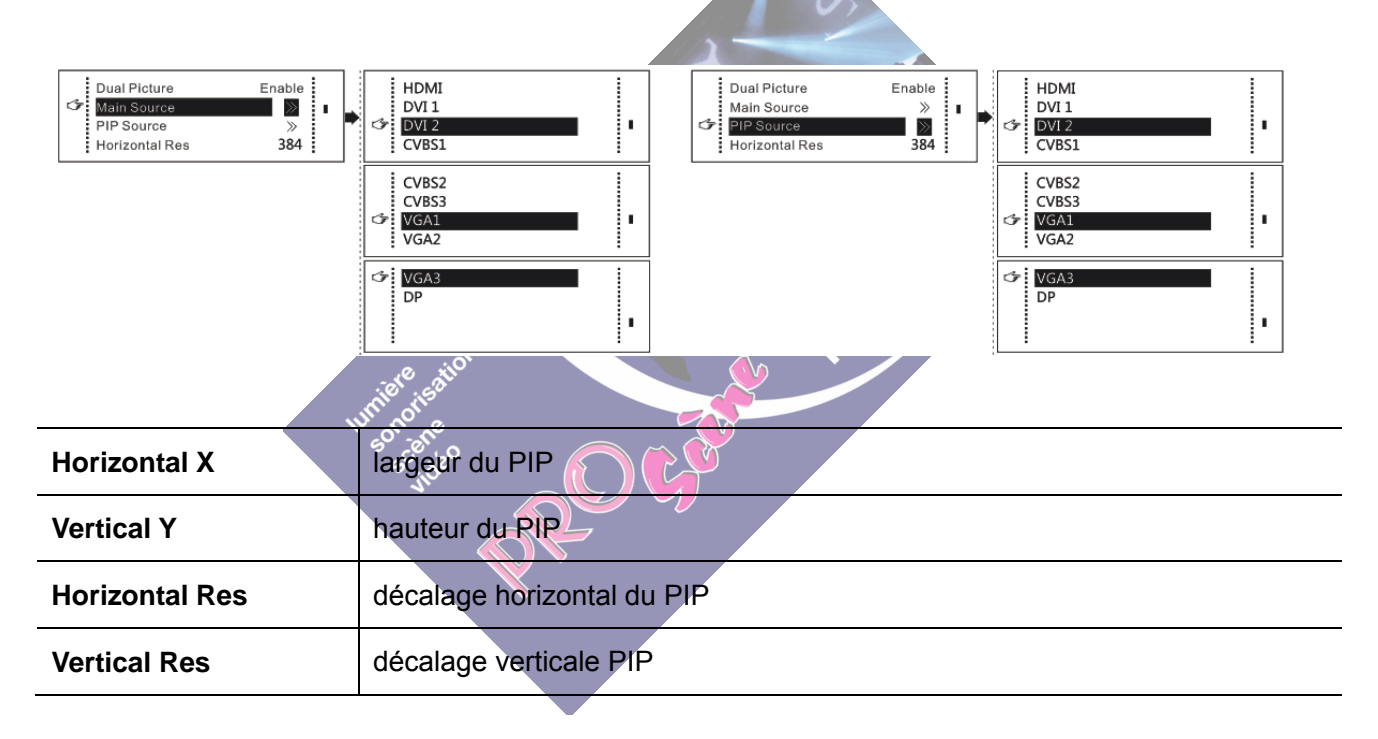

**Réglage du recadrage PIP** L'image est recadrée à partir de la position de départ définie et est affichée sur PIP et sa taille est définie horizontalement largeur et hauteur verticale. Activez cette fonction, puis définissez la largeur horizontale, la hauteur verticale, X horizontal et Y vertical.

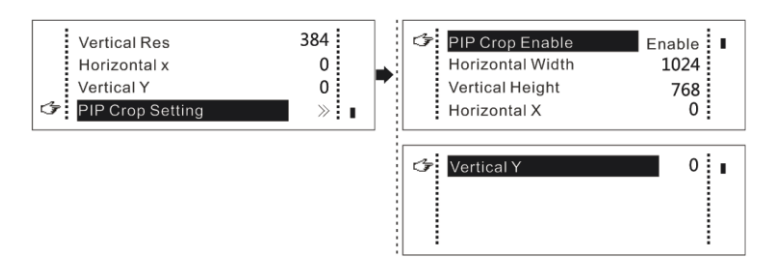

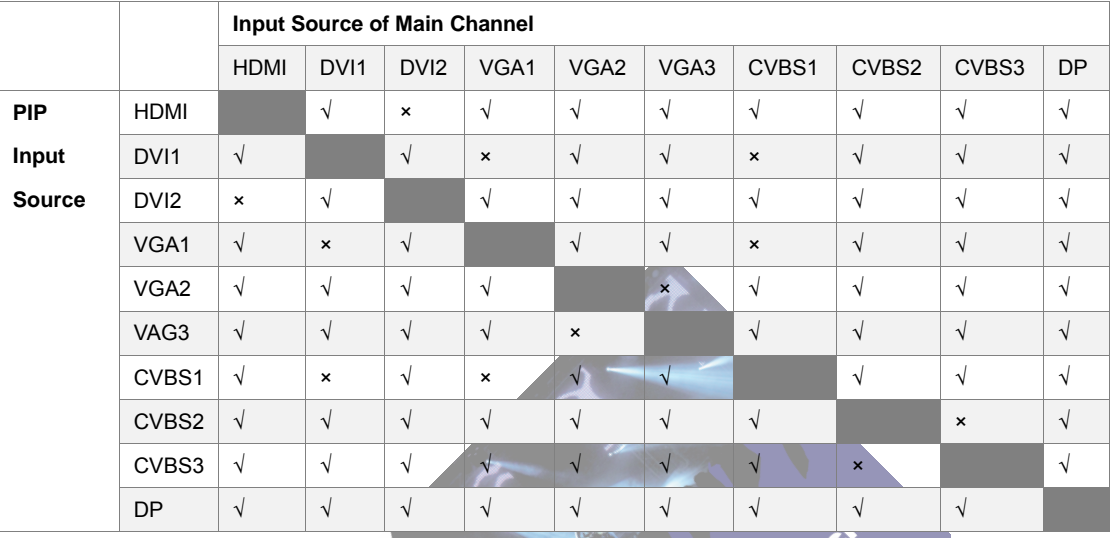

#### The Conflict List of PIP Signal Source(VX4)

The Conflict List of PIP Signal Source(VX4S)

|               |             | $\mathcal{L}$<br><b>Input Source of Main Channel</b> |                           |                           |               |                       |                           |            |               |
|---------------|-------------|------------------------------------------------------|---------------------------|---------------------------|---------------|-----------------------|---------------------------|------------|---------------|
|               |             | <b>HDMI</b>                                          | <b>DVI</b>                | VGA1                      | VGA2          | CVBS1                 | CVBS2                     | <b>SDI</b> | DP            |
| <b>PIP</b>    | <b>HDMI</b> |                                                      | $\boldsymbol{\mathsf{x}}$ |                           | <b>V</b>      |                       | N                         | $\sqrt{ }$ | $\sqrt{ }$    |
| Input         | <b>DVI</b>  | $\pmb{\times}$                                       |                           | $\sqrt{2}$                |               |                       | $\sqrt{ }$                | $\sqrt{ }$ | $\sqrt{ }$    |
| <b>Source</b> | VGA1        |                                                      |                           |                           | Ψ,<br>$\star$ |                       | V                         | $\sqrt{ }$ | $\sim$        |
|               | VGA2        | $\mathcal{N}$                                        | $\sqrt{ }$                | $\boldsymbol{\mathsf{x}}$ |               | V                     | $\sqrt{ }$                | $\sqrt{ }$ | $\sqrt{ }$    |
|               | CVBS1       | $\sqrt{ }$                                           |                           |                           |               |                       | $\boldsymbol{\mathsf{x}}$ | $\sqrt{ }$ | $\mathcal{N}$ |
|               | CVBS2       | $\sqrt{ }$                                           | $\sqrt{ }$                | $\sqrt{ }$                | V             | $\boldsymbol{\times}$ |                           | $\sqrt{ }$ | $\sim$        |
|               | <b>SDI</b>  | $\mathbf{\hat{}}$                                    | $\sqrt{ }$                |                           | ٦I            | $\sqrt{ }$            | $\sqrt{}$                 |            | $\Delta$      |
|               | <b>DP</b>   |                                                      | $\sqrt{ }$                | $\mathbf{v}$              |               |                       | $\overline{\mathcal{N}}$  | $\sqrt{ }$ |               |

### 9.7.2**Montage**

Lorsque l'écran d'affichage est énorme, deux VX4 ou plus doivent être mis en cascade pour charger l'écran géant ;

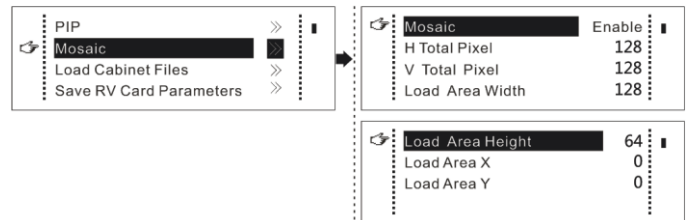

Activez d'abord la fonction Montage , puis définissez le nombre total de pixels de l'écran géant et enfin la taille www.novastar-led.com

de la zone de chargement de chaque VX4 et de la position de départ.

Le nombre total de pixels est la somme des tailles des zones de charge de tous les VX4 en cascade.

Exemple de montage : Le nombre total de pixels d'affichage LED est de 3000×1000, dépassant la charge

capacité d'un seul VX4. deux ensembles de VX4 sont utilisés pour le traitement du montage. La méthode de connexion est illustré dans la figure de droite, et les réglages de paramètres spécifiques sont indiqués dans le tableau suivant.

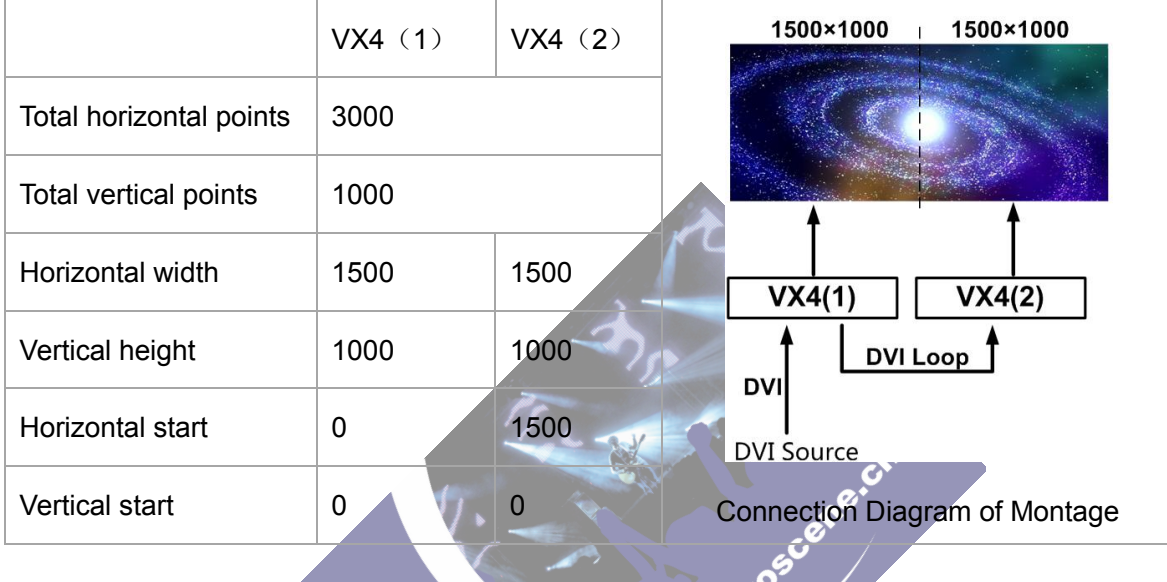

**Tips:** If you want to enable Montage, it should be ensured that output setting is the third case-**Custom Scaling**. In other words, [Enable Scaling] is Enabled, while [Auto Fit] is Disabled.

**KY** 

and the property of the contract of the contract of the contract of the contract of the contract of the contract of the contract of the contract of the contract of the contract of the contract of the contract of the contra

## 9.7.3**Charger les fichiers CAB**

**VX4 est connecté à un PC, NovaLCT-Mars fonctionne sur PC et le fichier de configuration de** 

Save to File

**l'armoire enregistré précédemment est importé dans le contrôleur.**

**Enregistrer le fichier de configuration de l'armoire**

Après la réception de la card cliquez sur fichier local du PC.

et enregistréle fichier de configuration de l'armoire (.rcfg) to

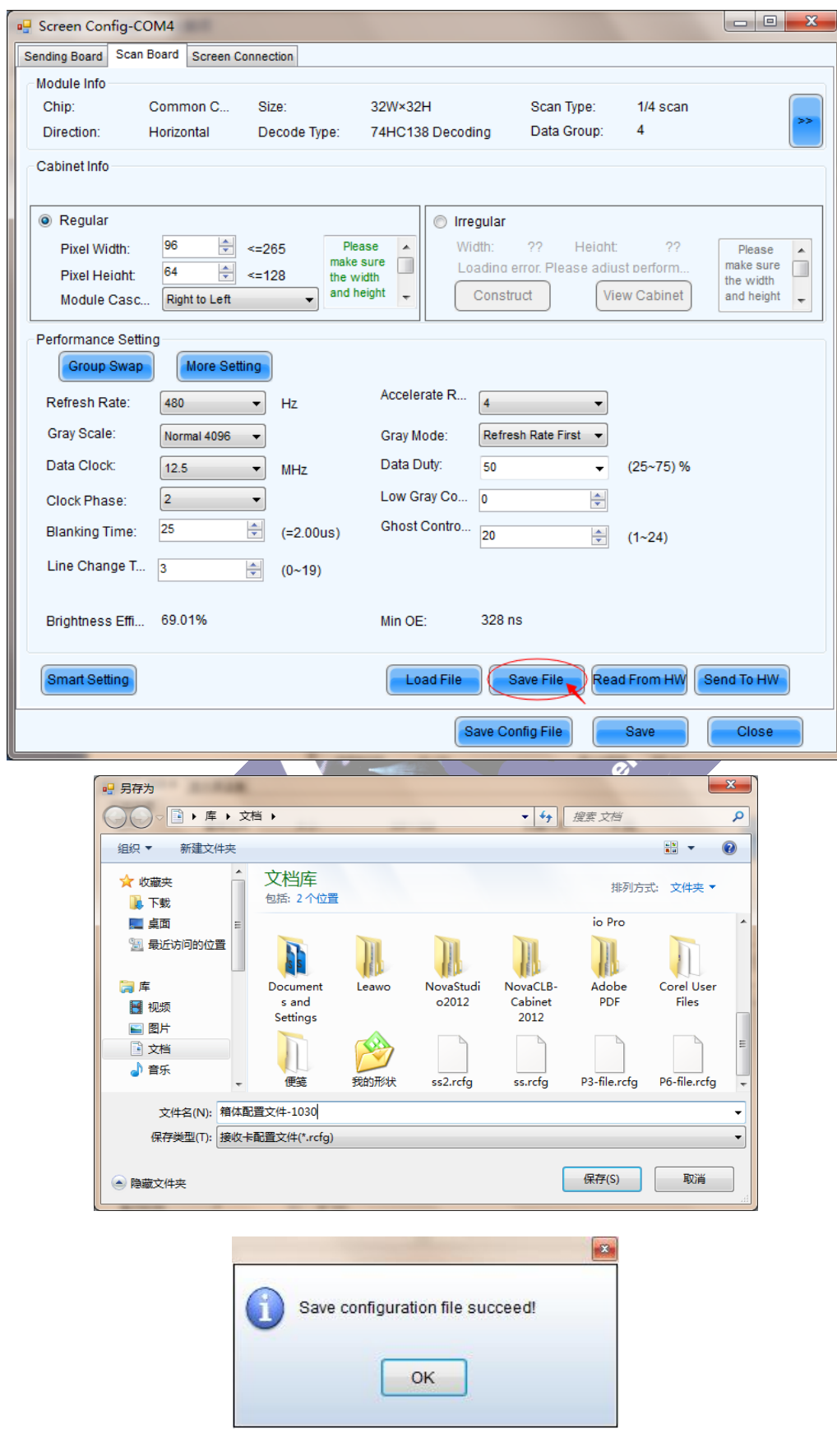

**2) Le fichier de configuration de l'armoire est importé dans VX4.**

Les étapes de fonctionnement sont illustrées dans la figure cidessous : www.novastar-led.com

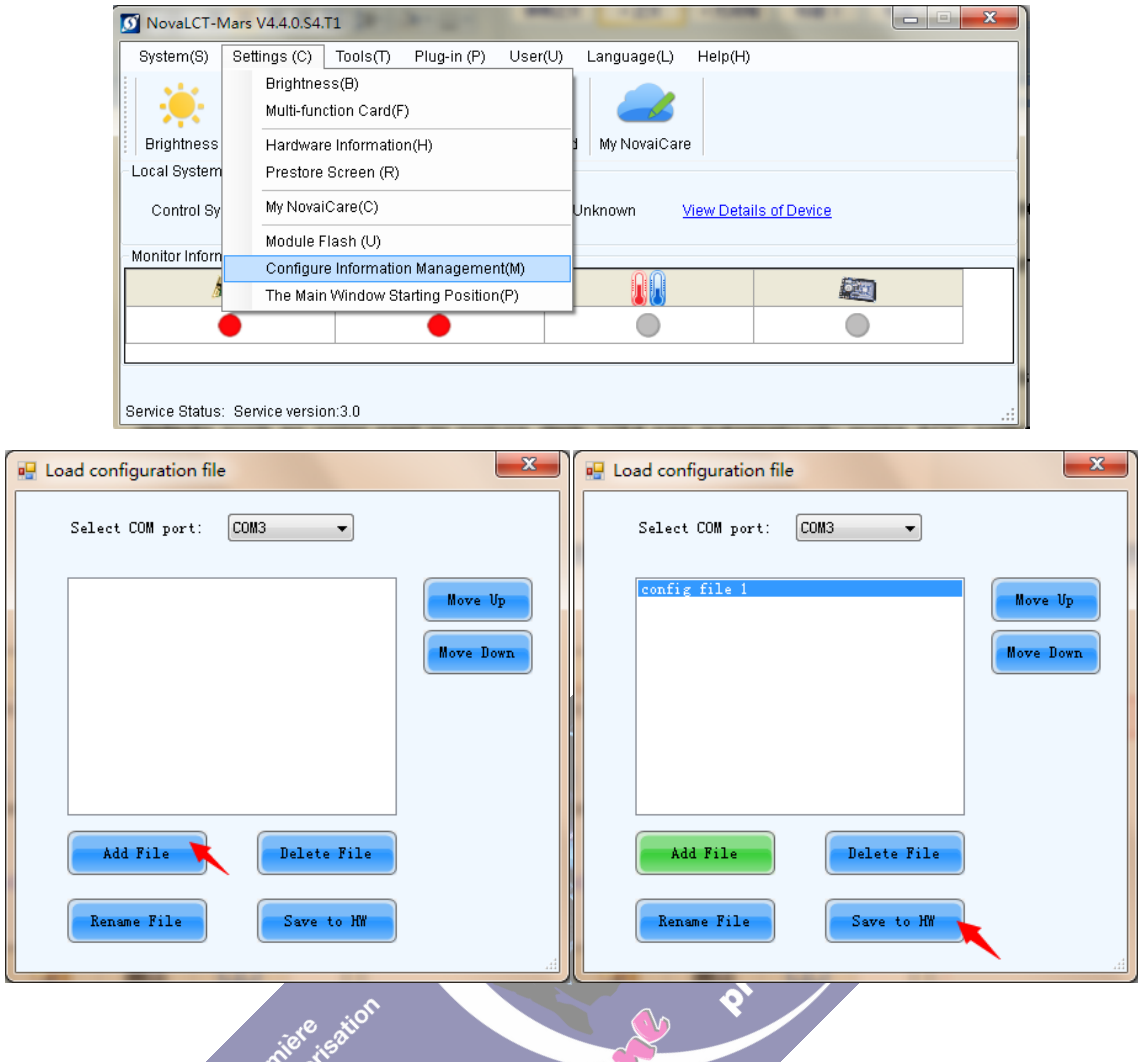

Conseils: Nova CT-Mars lit automatiquement les fichiers de configuration existants dans le contrôleur. le Nova CT-Mars peut effectuer des opérations telles que la modification du nom du fichier, l'ordre d'ajustement du fichier et supprimer ces fichiers.

**3) charger les fichiers.**

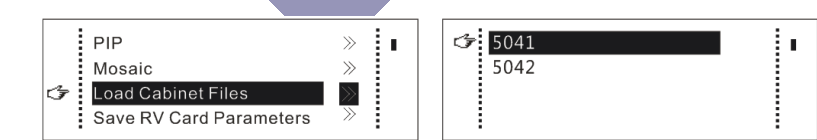

Enregistrez le fichier de configuration de l'armoire dans la carte de réception. Voir détail dans 9 .7.4

#### Save RV Card Parameters.

### 9.7.4**Enregistrer les paramètres de la carte RV**

Toutes les configurations actuelles du VX4 sont enregistrées dans la carte de réception et ne seront pas perdues après une panne de courant.

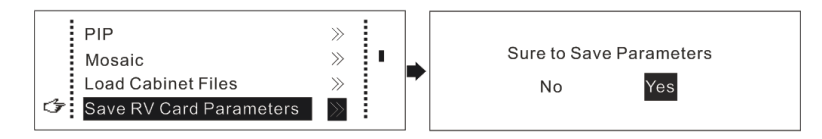

### 9.7.5**Master/Slave**

Définissez ce contrôleur en mode maître ou de secours.

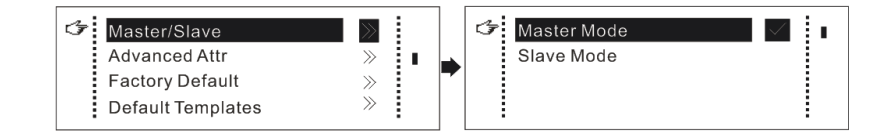

## 9.7.6**Advanced Attribute**

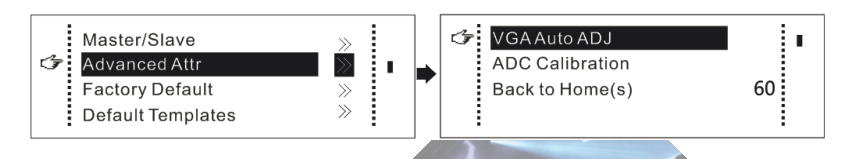

Y compris les fonctions suivantes :

VGA Auto ADJ : les paramètres d'échantillonnage du signal d'entrée VGA sont automatiquement ajustés de sorte que VGA l'image est claire et complète. Sélectionnez ce menu, puis appuyez une fois sur le bouton et effectuez VGAréglage automatique une fois.

Étalonnage ADC : lors de l'accès au signal analogique, les processeurs pour lesquels l'étalonnage ADC n'est pas effectué peuventprésentent des défauts tels qu'une dominante de couleur ou une image sombre. VX4 peut effectuer automatiquement un étalonnage ADC basé sur signal analogique d'entrée (y compris CVBS et VGA) pour résoudre les problèmes ci-dessus. Sélectionnez ce menu et puis appuyez une fois sur le bouton et effectuez un étalonnage ADC une fois.

Retour à l'accueil(s) : la période de temps pendant laquelle le système s'arrête à l'interface actuelle, puis revient automatiquement à l'écran d'accueil lorsqu'il n'y a aucune opération. La valeur par défaut du système est 60 s.

#### 9.7.7**Factory Default**

Le VX4 est réinitialisé aux paramètres d'usine par défaut.

#### 9.7.8 **Modèles par défaut**

Enregistrez les paramètres de configuration actuels en tant que modèle prédéfini. Le modèle peut être directement chargé la prochaine fois, et 10 modèles prédéfinis sont enregistrés par défaut. www.novastar-led.com

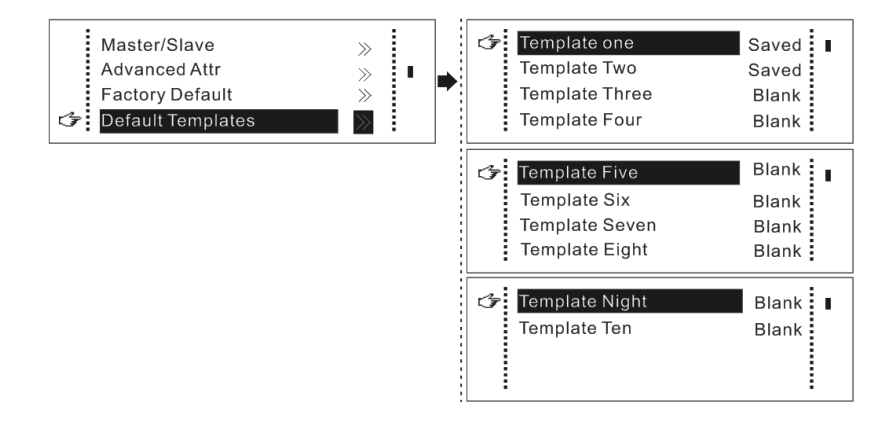

### 9.7.9**Custom Button Bouton FN settings**

Les fonctions du bouton personnalisé incluent Black Out , Freeze . Appuyez sur la touche Fn pour exécuter directement la fonction changer.

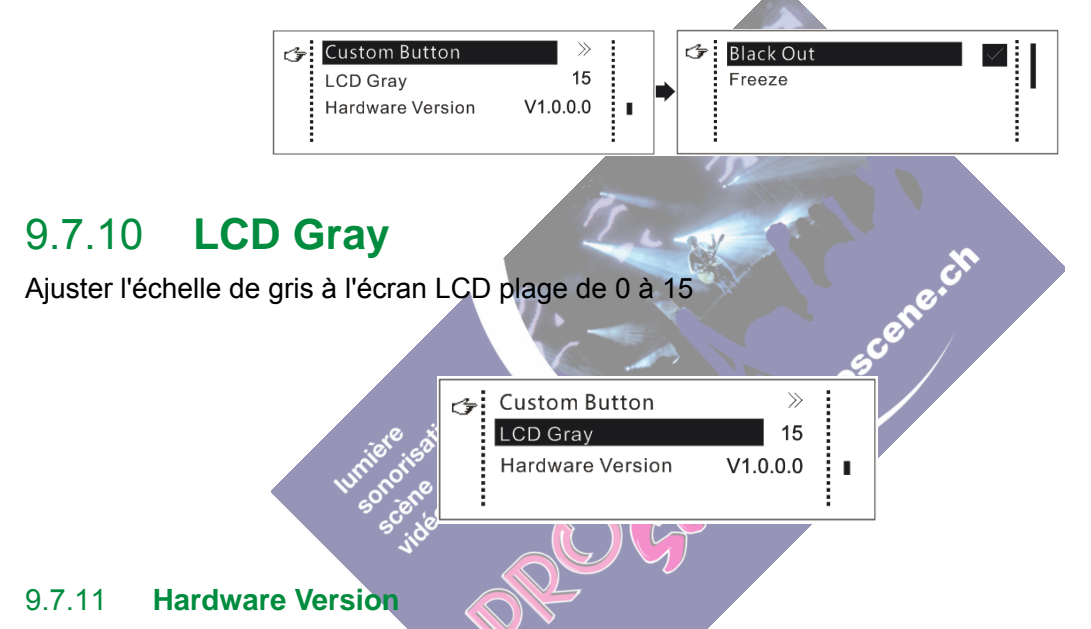

Affichez la version matérielle du VX4. Si une nouvelle version a été publiée, LCT-Mars peut être connecté via Le PC et le programme matériel du VX4 peuvent être mis à niveau. Vue10 Mise à jour du micrologiciel pour plus de détails

## **9.8 Communication Setting**

Définissez le mode de communication et les paramètres réseau du VX4.

Les modes de communication incluent la priorité USB et la priorité LAN interconnecté (réseau local).

Lorsque le VX4 est connecté simultanément au contrôle USB et à l'interface de contrôle LAN, l'USB est prioritaire dans le réglage, adopte le contrôle USB; sinon, le réseau local a la priorité dans le réglage, adopte le contrôle du réseau local ; comme le la priorité de l'interface série est fixée au minimum, elle ne peut être normalement utilisée que lorsque USB et LAN ne sont pas connecté en même temps.

www.novastar-led.com

connected at the same time.

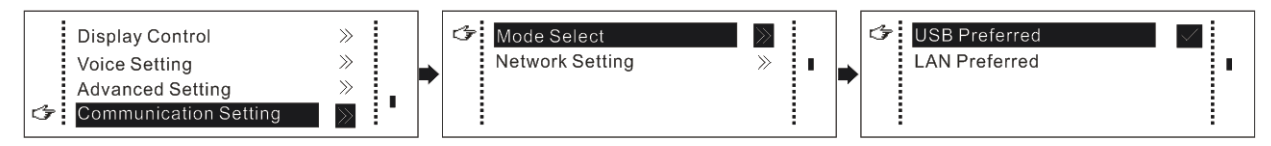

Le paramètre réseau peut être réglé à la fois manuellement et automatiquement. Assurez-vous que l'adresse IP n'est pas conflit avec d'autres équipements lors du réglage manuel des paramètres.

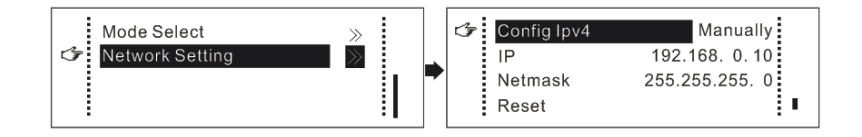

## **9.9 Language Setting**

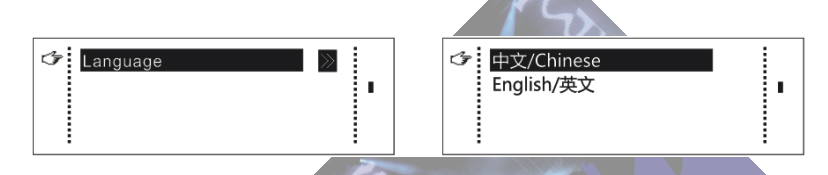

# 10 **Firmware Update**

VX4 se connecte à un ordinateur et lance NovaLCT-Mars sur cet ordinateur, connectez-vous en tant qu'utilisateur avancé, le mot de passe est admin , puis tapez admin sur le clavier pour ouvrir la page de mise à jour du matériel programme.

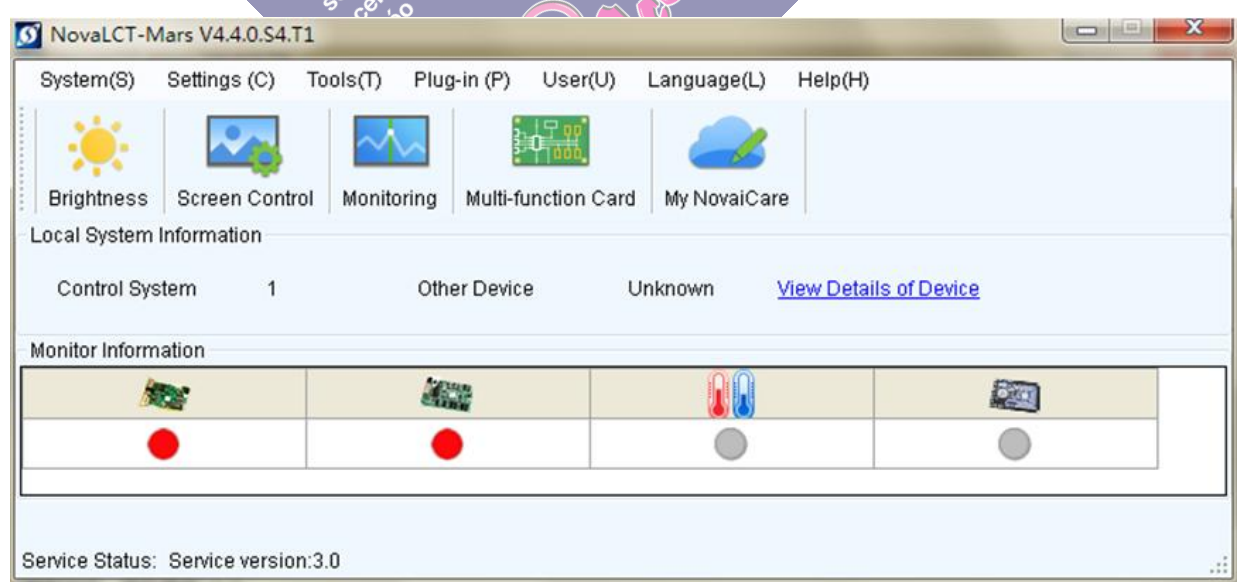

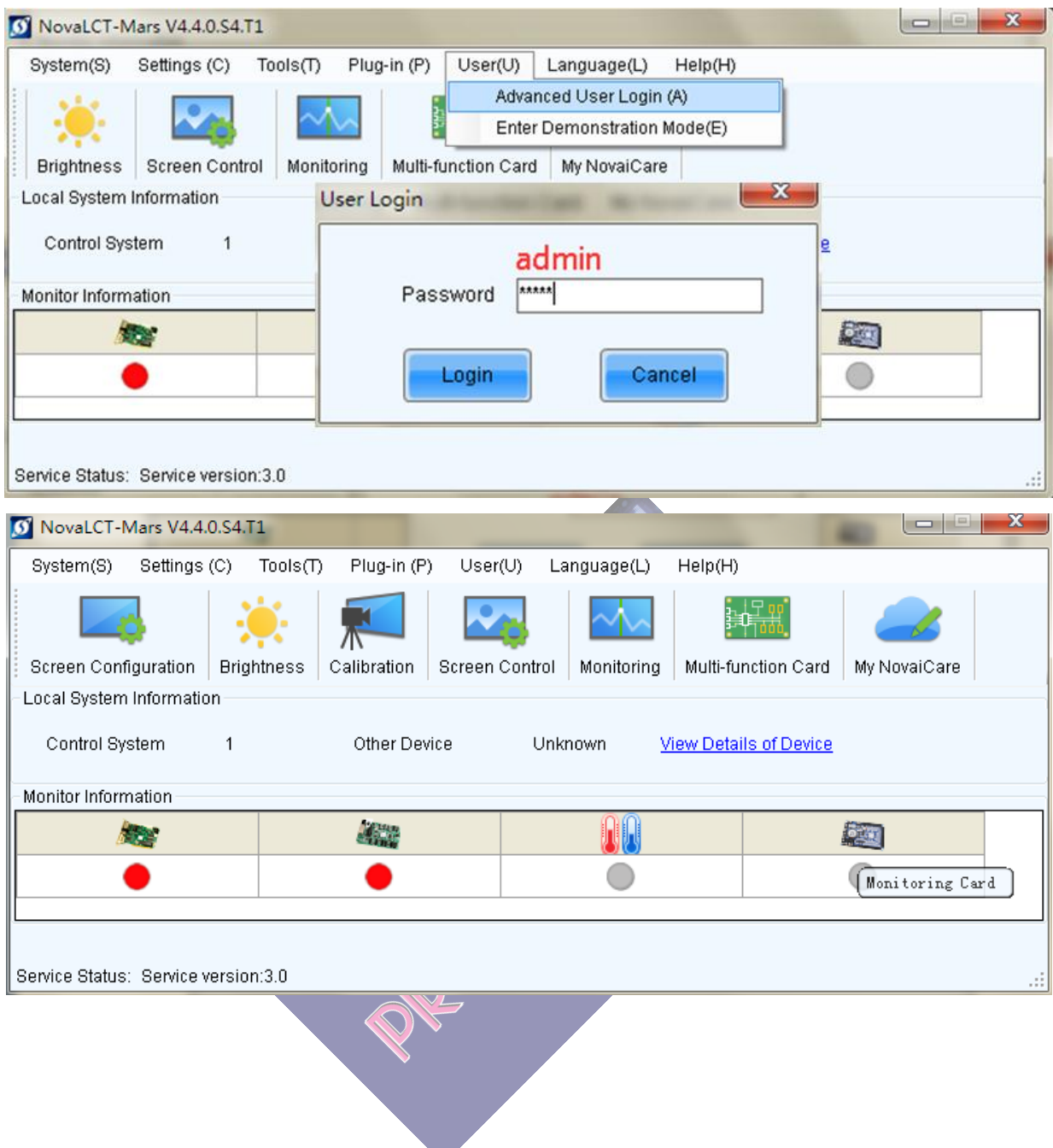

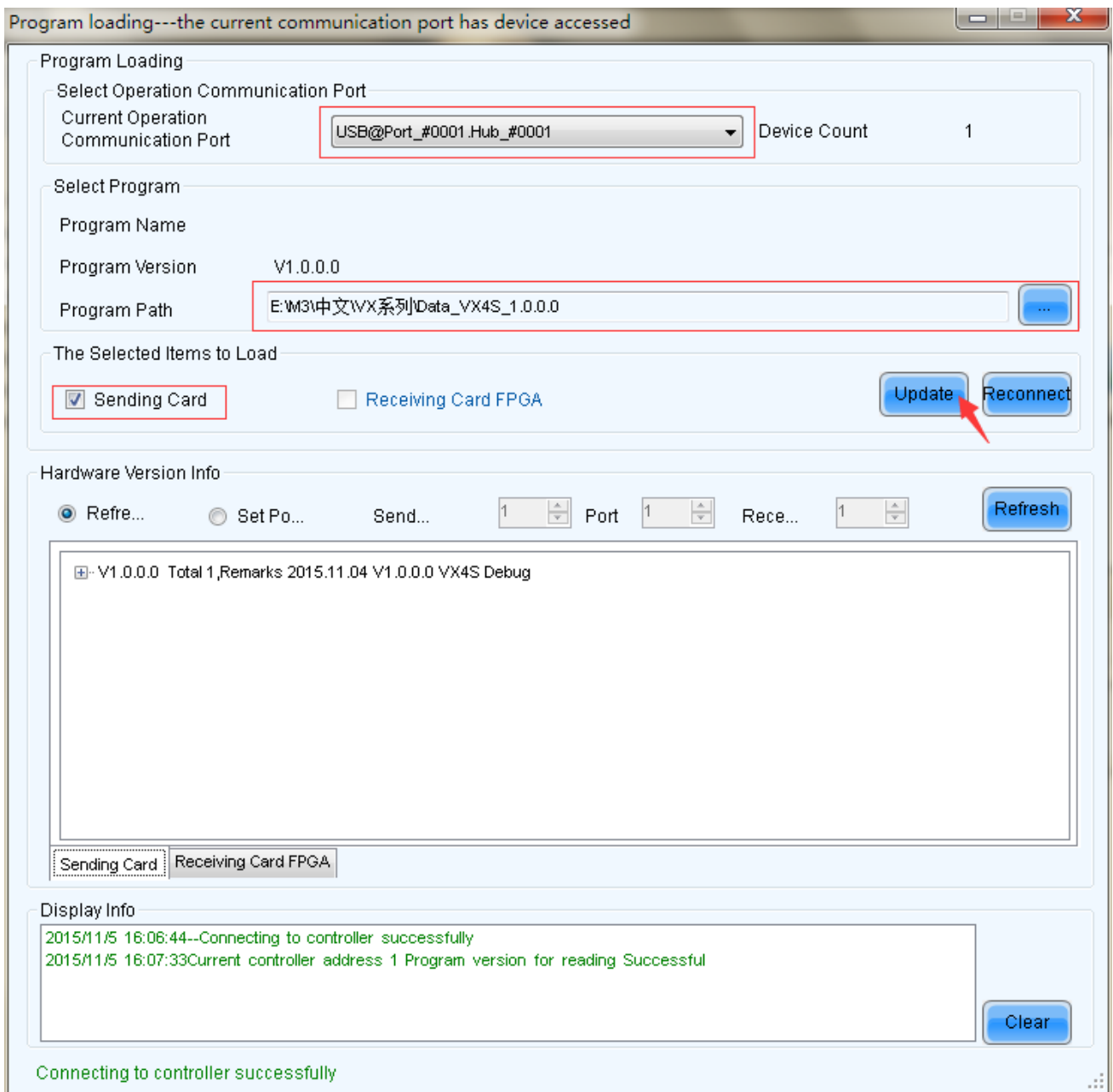

**Current operation communication port:** The serial port under which the hardware program needs

update.

**Program Path:** Select the hardware program needs to be updated currently.

**Sending Card:** Check to update the MCU program of sending card.

**Receiving Card FPGA:** Check to update the FPGA program of sending card.

**Update:** Update the hardware program into hardware equipment.

Refresh All: Select the option and click refresh button to refresh the software, thus displaying all the

programs of sending cards and receiving cards under current serial interface.

**Set Refresh:** Click the refresh button to display the version information of a specified receiving card.

**Refresh:** Refresh the display to show the version information of hardware so as to confirm whether the

hardware program has been correctly updated.

# 11 **Frequently asked questions and considerations**

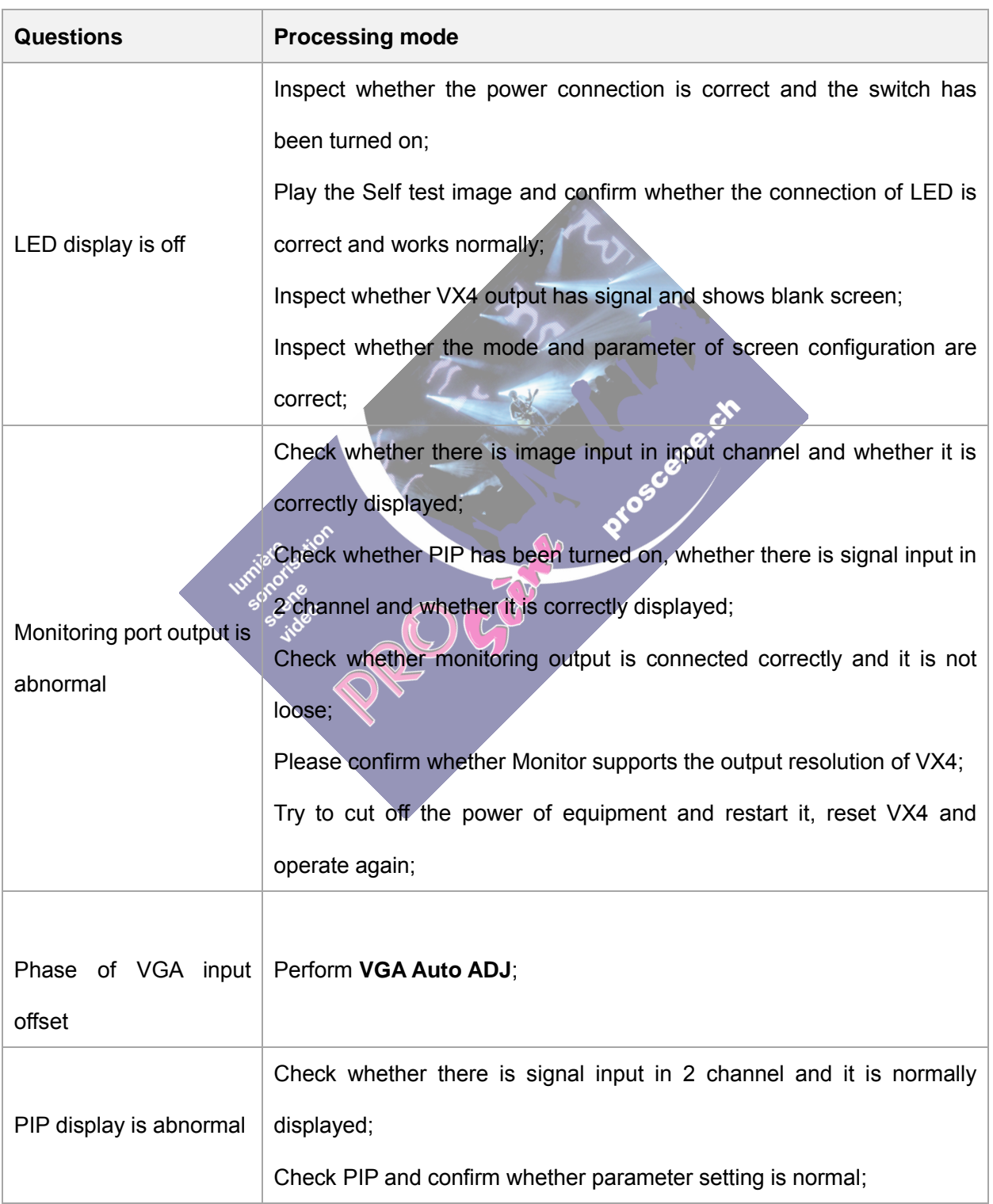

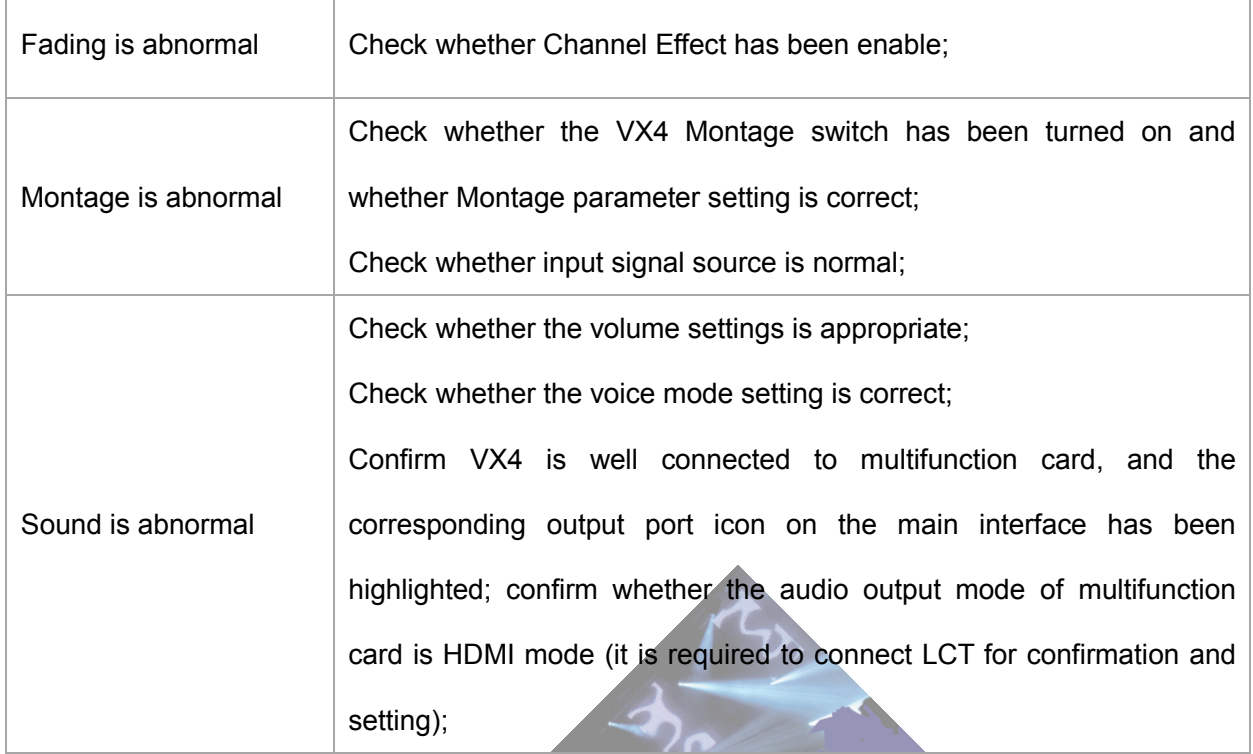

Please preliminarily investigate problems according to the above steps; if you cannot eliminate the problems, please contact the local dealer or our company's customer service personnel.

There is high voltage inside the machine. In order to guarantee your safety, please do not maintain the processor by yourself.

# 12 **Specification**

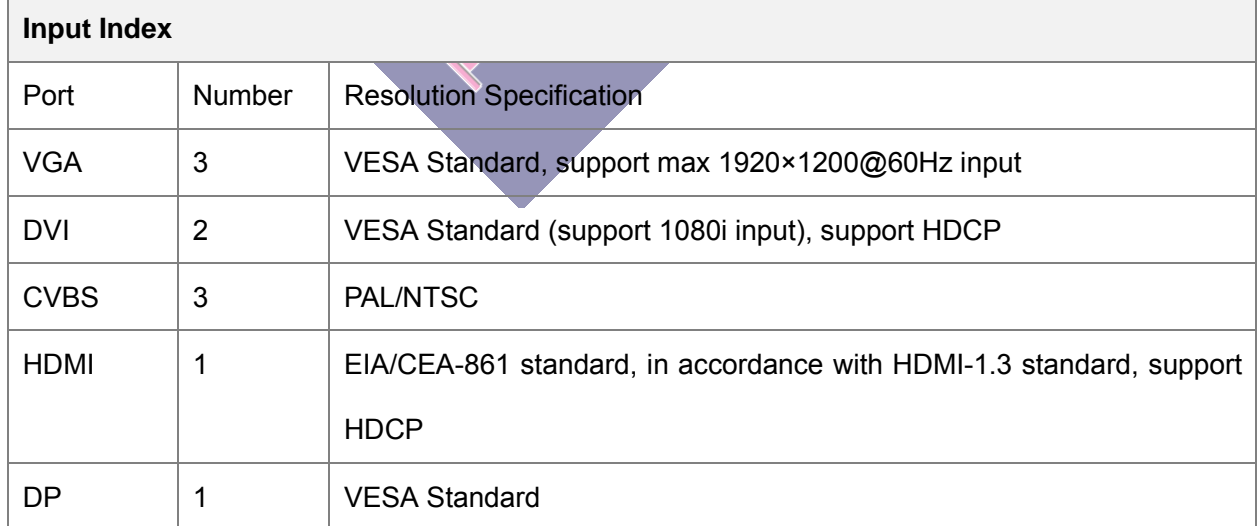

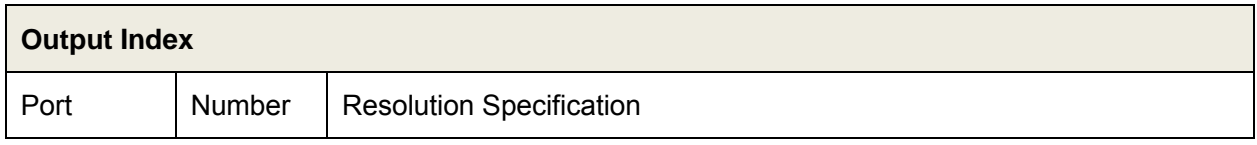

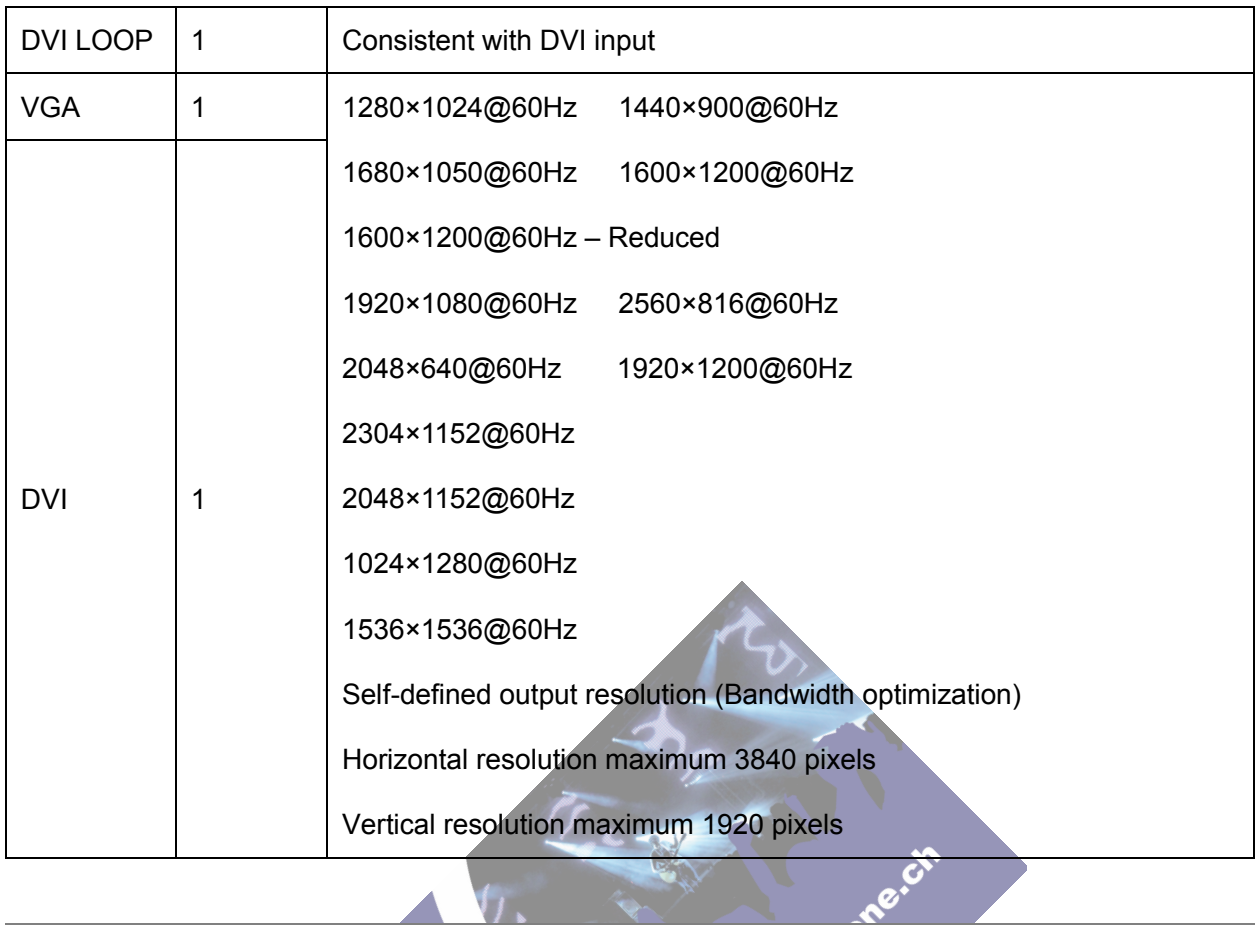

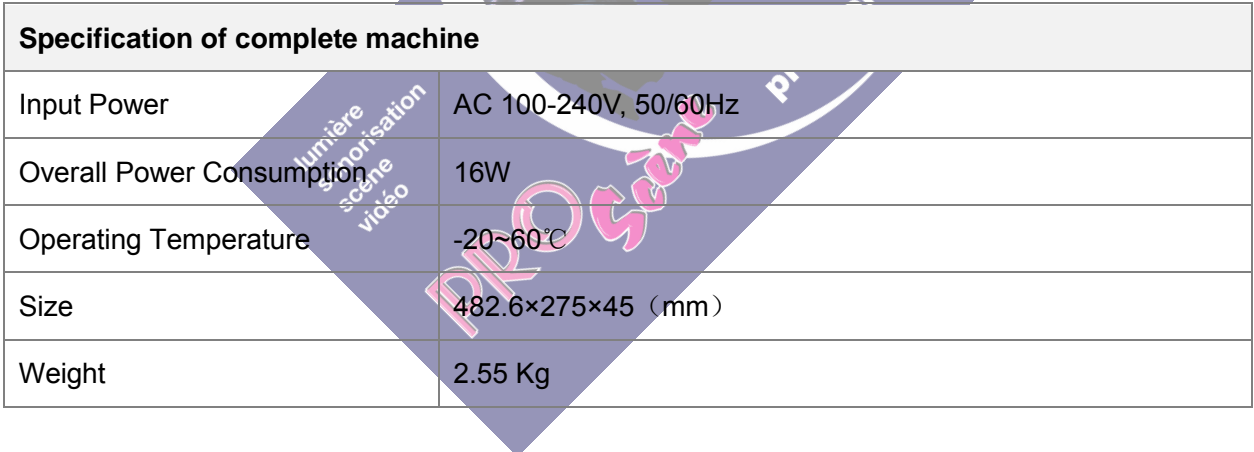

# 13 **Dimension**

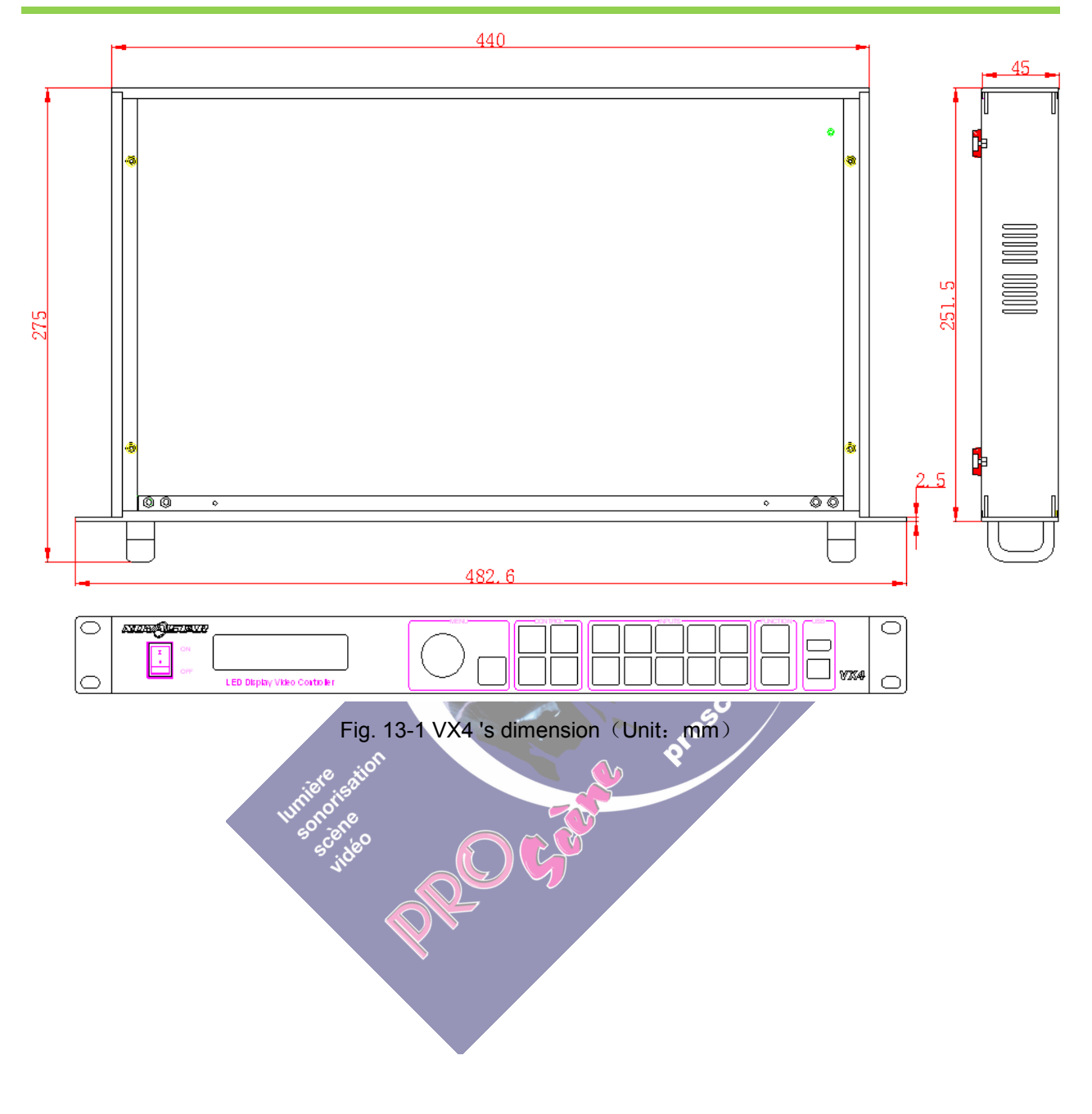